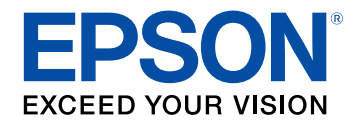

# **Easy Interactive Tools Bedienungsanleitung**

## **[Verwendete Bezeichnungen](#page-3-0) [4](#page-3-0)**

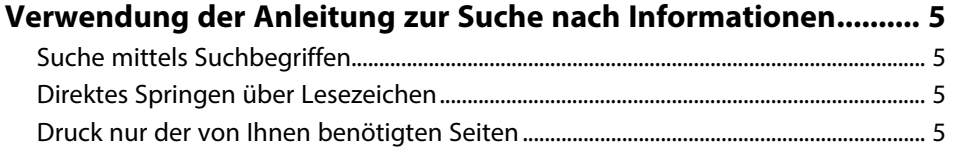

## **[Vorstellung der Software Easy Interactive Tools 6](#page-5-0)**

### **[Funktionen und Merkmale von Easy Interactive Tools.................. 7](#page-6-0)**

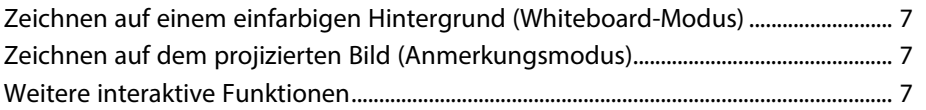

## **[Software erstmalig einrichten](#page-8-0) [9](#page-8-0)**

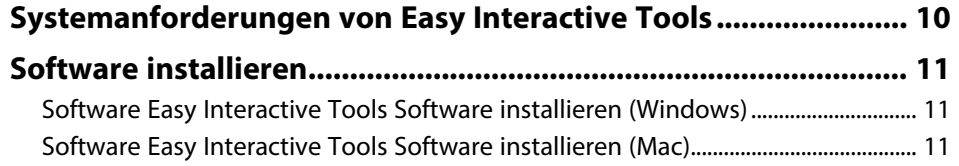

## **[Software Easy Interactive Tools verwenden 12](#page-11-0)**

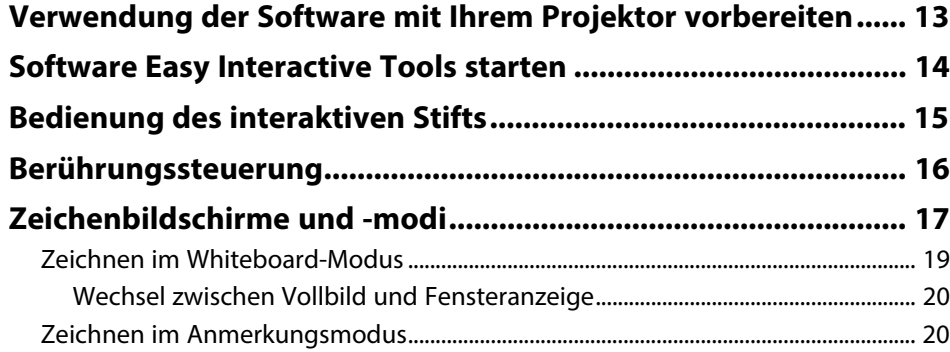

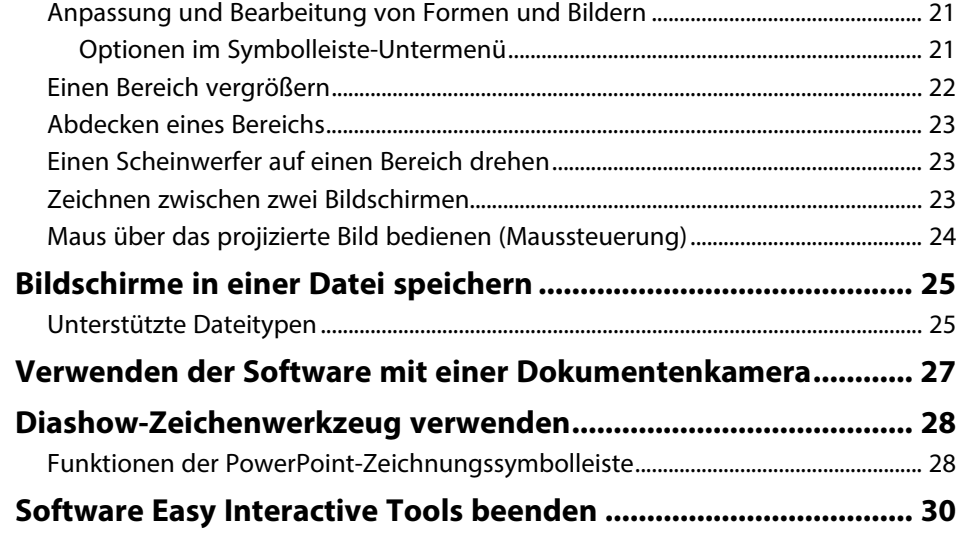

## **[Bildschirmübersicht](#page-30-0) [31](#page-30-0)**

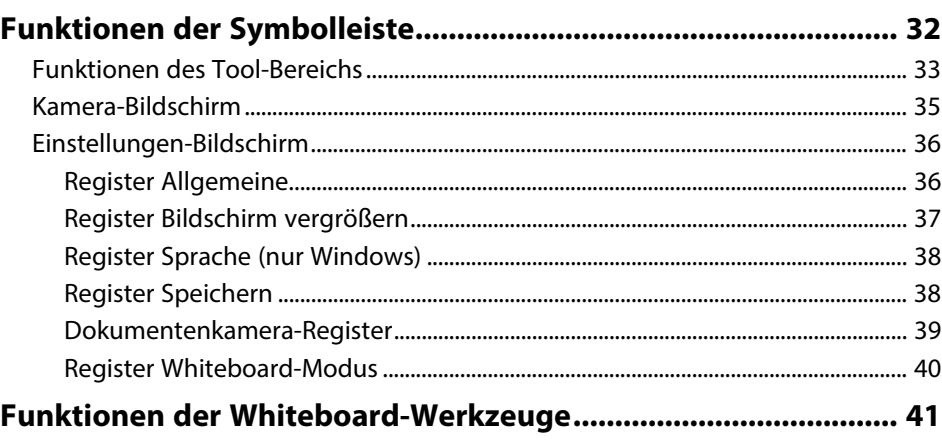

## **[Probleme lösen](#page-41-0) [42](#page-41-0)**

**[Probleme mit der Software Easy Interactive Tools beheben ...... 43](#page-42-0)**

# **[Anhang](#page-44-0) [45](#page-44-0)**

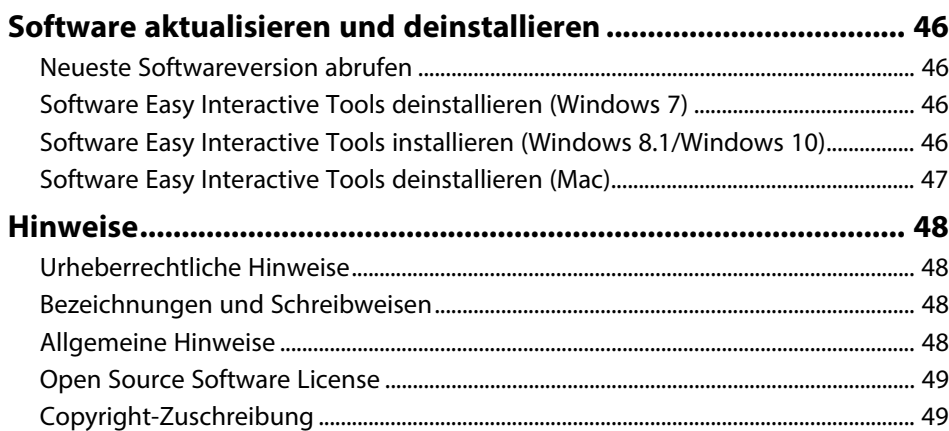

# <span id="page-3-0"></span>**Verwendete Bezeichnungen**

#### **Sicherheitssymbole**

Der Projektor und seine Anleitungen nutzen grafische Symbole und Markierungen zur Anzeige von Inhalten, die Sie in der sicheren Nutzung des Produkts unterweisen. Lesen und befolgen Sie zur Vermeidung von Verletzungen und Sachschäden aufmerksam die mit diesen Symbolen und Markierungen gekennzeichneten Anweisungen.

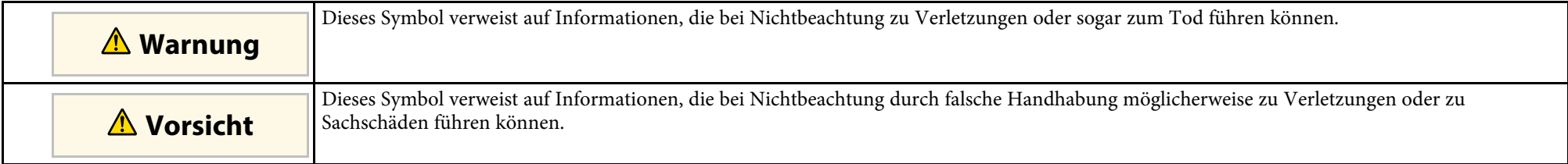

#### **Allgemeine Informationen**

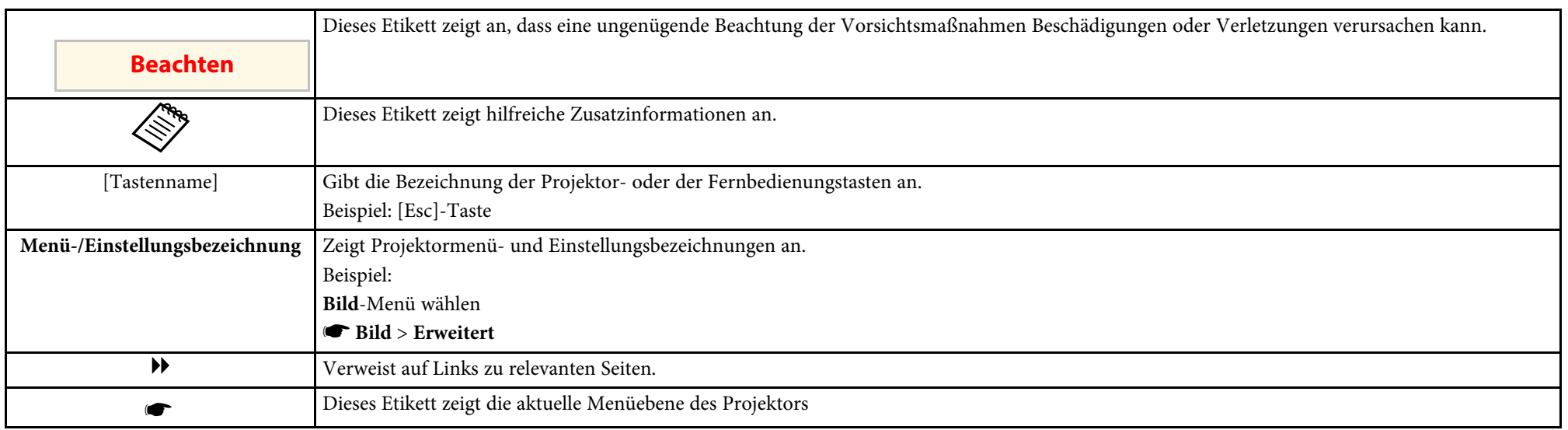

### g **Relevante Links**

• ["Verwendung der Anleitung zur Suche nach Informationen"](#page-4-0) S.5

<span id="page-4-0"></span>Die PDF-Anleitung ermöglicht die Suche nach gewünschten Informationen mittels Suchbegriffen oder das direkte Springen zu bestimmten Abschnitten mittels Lesezeichen. Sie können zudem nur die von Ihnen benötigten Seiten drucken. Dieser Abschnitt erläutert die Nutzung einer PDF-Anleitung, die in Adobe Reader X an Ihrem Computer geöffnet wurde.

### g **Relevante Links**

- • ["Suche mittels Suchbegriffen"](#page-4-4) S.5
- • ["Direktes Springen über Lesezeichen"](#page-4-5) S.5
- • ["Druck nur der von Ihnen benötigten Seiten"](#page-4-6) S.5

• Mac OS: Halten Sie die Befehlstaste gedrückt und drücken Sie dann **←**.

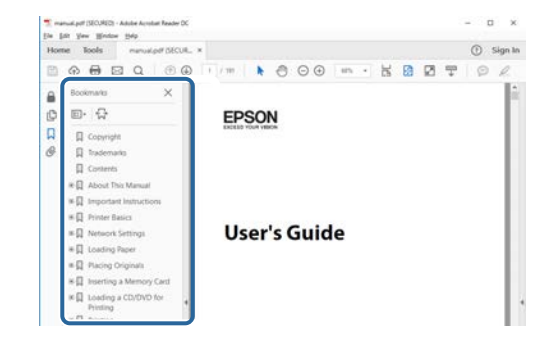

## <span id="page-4-4"></span><span id="page-4-3"></span><span id="page-4-1"></span>**Suche mittels Suchbegriffen**

Klicken Sie auf **Bearbeiten** > **Erweiterte Suche**. Geben Sie den Suchbegriff (Text) der gewünschten Informationen in das Suchfenster ein, klicken Sie dann auf **Suche**. Ergebnisse werden in Listenform angezeigt. Klicken Sie auf eines der angezeigten Ergebnisse, um zu dieser Seite zu springen.

<span id="page-4-6"></span>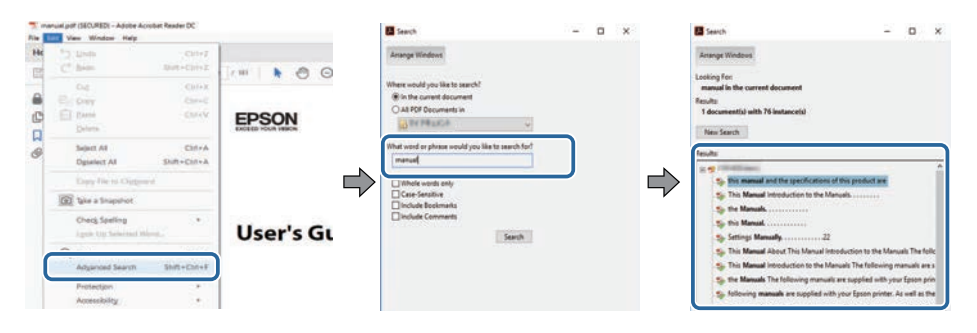

## <span id="page-4-5"></span><span id="page-4-2"></span>**Direktes Springen über Lesezeichen**

Klicken Sie auf einen Titel, um zu dieser Seite zu springen. Klicken Sie zur Anzeige von Titeln auf niedrigerer Ebene in diesem Abschnitt auf **+** oder **>**. Kehren Sie zur vorherigen Seite zurück, indem Sie folgende Schritte an Ihrer Tastatur befolgen.

• Windows: Halten Sie **Alt** gedrückt, drücken Sie dann **←**.

## **Druck nur der von Ihnen benötigten Seiten**

Sie können nur die von Ihnen benötigten Seiten extrahieren und drucken. Klicken Sie im **Datei**-Menü auf **Drucken**, geben Sie dann unter **Seiten** in **Zu druckende Seiten** die Seiten an, die Sie drucken möchten.

- Geben Sie eine Reihe von Seiten an, indem Sie einen Bindestrich zwischen Start- und Endseite einfügen. Beispiel: 20-25
- Geben Sie nicht aufeinanderfolgende Seite an, indem Sie sie mit Kommata unterteilen.

Beispiel: 5, 10, 15

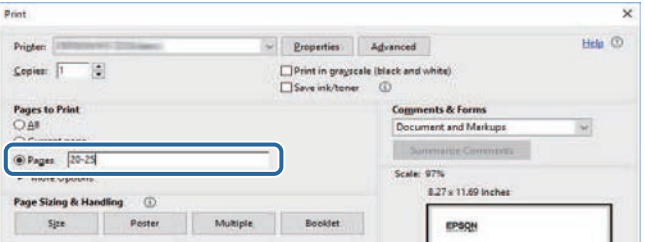

# <span id="page-5-0"></span>**Vorstellung der Software Easy Interactive Tools**

Hier erfahren Sie mehr über die Software Easy Interactive Tools.

#### g **Relevante Links**

• ["Funktionen und Merkmale von Easy Interactive Tools"](#page-6-0) S.7

<span id="page-6-2"></span><span id="page-6-0"></span>Die Software Easy Interactive Tools ist eine Anwendung, mit der Sie auf projizierten Bildern zeichnen können. Mit Ihrem Finger (bei Projektoren, die Berührungssteuerung unterstützen), dem mit einem Projektor gelieferten interaktiven Stift oder Ihrer Computermaus lassen sich eine Vielzahl interaktiver Funktionen ausführen.

### <span id="page-6-5"></span>g **Relevante Links**

- • ["Zeichnen auf einem einfarbigen Hintergrund \(Whiteboard-Modus\)"](#page-6-4) S.7
- • ["Zeichnen auf dem projizierten Bild \(Anmerkungsmodus\)"](#page-6-5) S.7
- • ["Weitere interaktive Funktionen"](#page-6-6) S.7

## <span id="page-6-1"></span>**Zeichnen auf einem einfarbigen Hintergrund (Whiteboard-Modus)**

<span id="page-6-4"></span>Über den Whiteboard-Modus können Sie einem einfarbigen Hintergrund Text oder Bilder zufügen. Zudem können Sie verschiedene Hintergründe, wie Gitterlinien oder ein Notenplatt, auswählen. Linierte Hintergründe eignet sich zum Verfassen von Notizen während einer Besprechung.

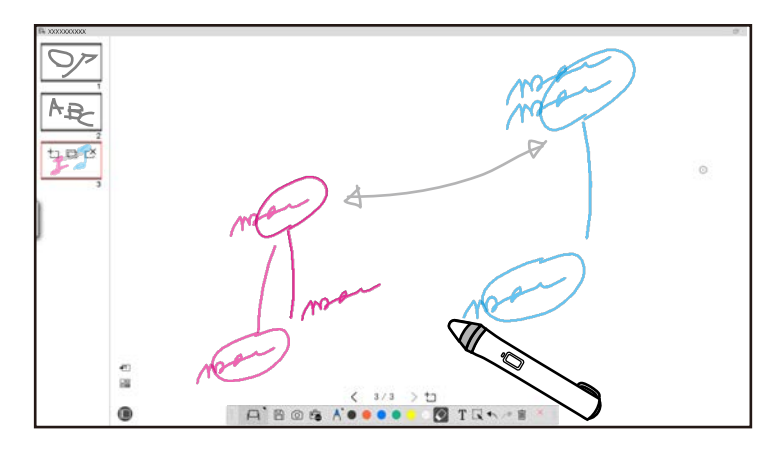

#### <span id="page-6-6"></span><span id="page-6-3"></span>g **Relevante Links**

- • ["Funktionen des Tool-Bereichs"](#page-32-1) S.33
- • ["Zeichnen im Whiteboard-Modus"](#page-18-1) S 19
- • ["Anpassung und Bearbeitung von Formen und Bildern"](#page-20-2) S.21

## **Zeichnen auf dem projizierten Bild (Anmerkungsmodus)**

Über den Anmerkungsmodus können Sie dem projizieren Bild Anmerkungen zufügen. Durch Illustrationen, Bilder und Grafiken können Sie Unterrichtsinhalte optimieren und ansprechendere Präsentationen erstellen.

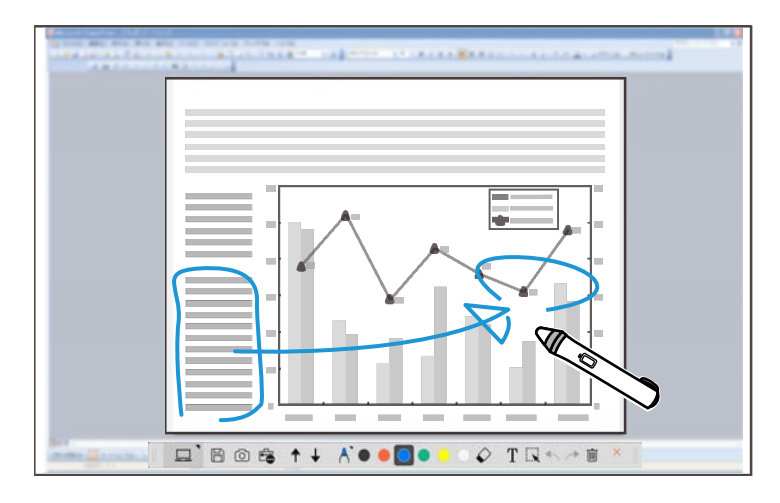

#### g **Relevante Links**

• ["Zeichnen im Anmerkungsmodus"](#page-19-2) S.20

## **Weitere interaktive Funktionen**

Sie können mit der Software Easy Interactive Tools zudem folgende Aktionen durchführen:

- Computermaus bedienen
- Eine mit einem Computer verbundene Epson-Dokumentenkamera bedienen
- Auf der Projektionsfläche gezeichnete Inhalte bearbeiten
- Den von Ihnen erstellten Inhalt speichern

#### • Netzwerktelekonferenz

Wenn Sie einen Projektor über ein Netzwerk mit der Software Epson iProjection mit einem Computer verbinden, können Sie den projizierten Bildschirm mit einem externen Standort teilen.

Bei Verwendung mit der Software Easy Interactive Tools können Sie Anmerkungen und Zeichnungen auf der Projektionsfläche mit mehreren Standorten teilen.

Weitere Informationen zur Software Epson iProjection finden Sie auf der Epson-Website.

#### g **Relevante Links**

- • ["Funktionen des Tool-Bereichs"](#page-32-1) S.33
- • ["Maus über das projizierte Bild bedienen \(Maussteuerung\)"](#page-23-1) S.24
- • ["Verwenden der Software mit einer Dokumentenkamera"](#page-26-0) S.27
- • ["Anpassung und Bearbeitung von Formen und Bildern"](#page-20-2) S.21

# <span id="page-8-0"></span>**Software erstmalig einrichten**

Prüfen Sie die zur Ausführung der Software erforderlichen Systemvoraussetzungen, installieren Sie die Easy Interactive Tools Software anschließend.

#### g **Relevante Links**

- • ["Systemanforderungen von Easy Interactive Tools"](#page-9-0) S.10
- • ["Software installieren"](#page-10-0) S.11

<span id="page-9-0"></span>Ihr Computer muss die folgenden Systemvoraussetzungen erfüllen, damit Sie die Software Easy Interactive Tools nutzen können.

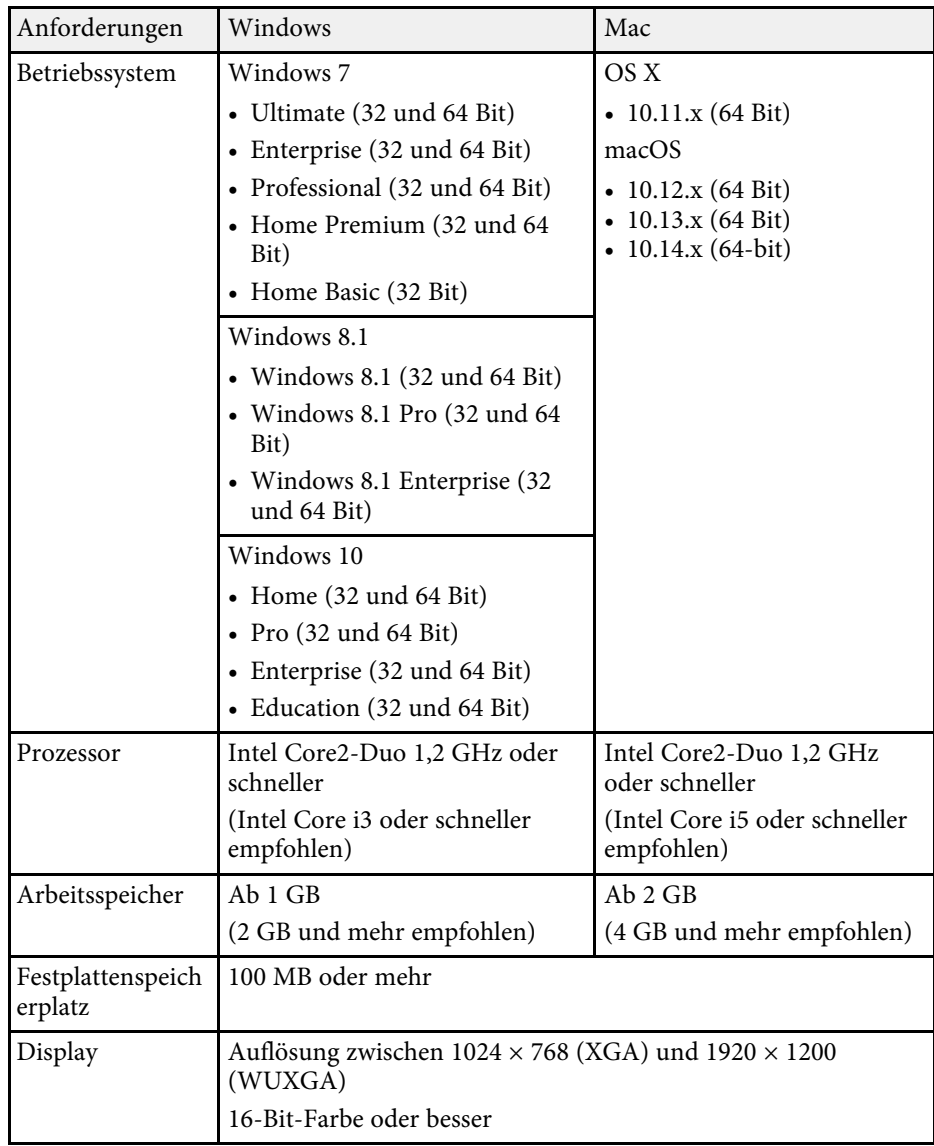

<span id="page-10-2"></span><span id="page-10-0"></span>Installieren Sie die Software Easy Interactive Tools, indem Sie sie von der Epson-Website herunterladen.

<span id="page-10-4"></span>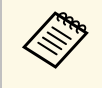

Falls die bei der Installation ausgewählte Sprache nicht mit der Sprache<br>des Betriebssystems übereinstimmt, werden die Bildschirme eventuell nicht richtig angezeigt.

### **<sup>»</sup> Relevante Links**

- • ["Software Easy Interactive Tools Software installieren \(Windows\)"](#page-10-3) S.11
- • ["Software Easy Interactive Tools Software installieren \(Mac\)"](#page-10-4) S.11

## <span id="page-10-1"></span>**Software Easy Interactive Tools Software installieren (Windows)**

<span id="page-10-3"></span>Installieren Sie die Software Easy Interactive Tools auf Ihrem Computer.

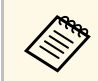

**Zur Installation der Software benötigen Sie Administratorrechte.** 

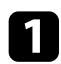

a Schalten Sie Ihren Computer ein.

b Sorgen Sie dafür, dass sämtliche laufenden Anwendungen geschlossen werden.

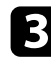

c Laden Sie die Software von der Epson-Website herunter.

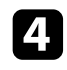

d Lassen Sie sich von den Hinweisen auf dem Bildschirm durch die Installation leiten.

e Wenn der Lizenzvertrag angezeigt wird, stimmen Sie den Bedingungen zu und klicken Sie auf **Weiter**.

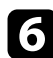

f Klicken Sie auf **Installieren**.

## **Software Easy Interactive Tools Software installieren (Mac)**

Installieren Sie die Software Easy Interactive Tools auf Ihrem Computer.

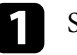

a Schalten Sie Ihren Computer ein.

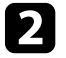

**b** Sorgen Sie dafür, dass sämtliche laufenden Anwendungen geschlossen werden.

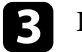

Laden Sie die Software von der Epson-Website herunter.

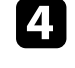

d Lassen Sie sich von den Hinweisen auf dem Bildschirm durch die Installation leiten.

Wenn der Lizenzvertrag angezeigt wird, stimmen Sie den Bedingungen zu, klicken Sie auf **Fortfahren** und dann auf **Akzeptieren**.

## f Klicken Sie auf **Installieren**.

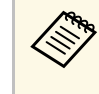

Bei interaktiven Projektoren müssen Sie Easy Interactive Driver<br>für Mac installieren. Besuchen Sie zum Herunterladen von Easy Interactive Driver für Ihr Projektormodell die Epson-Website.

# <span id="page-11-0"></span>**Software Easy Interactive Tools verwenden**

Befolgen Sie die Anweisungen in diesen Abschnitten zur Nutzung der Software Easy Interactive Tools.

#### g **Relevante Links**

- • ["Verwendung der Software mit Ihrem Projektor vorbereiten"](#page-12-0) S.13
- • ["Software Easy Interactive Tools starten"](#page-13-0) S.14
- • ["Bedienung des interaktiven Stifts"](#page-14-0) S.15
- • ["Berührungssteuerung"](#page-15-0) S.16
- • ["Zeichenbildschirme und -modi"](#page-16-0) S.17
- • ["Bildschirme in einer Datei speichern"](#page-24-0) S.25
- • ["Verwenden der Software mit einer Dokumentenkamera"](#page-26-0) S.27
- • ["Diashow-Zeichenwerkzeug verwenden"](#page-27-0) S.28
- • ["Software Easy Interactive Tools beenden"](#page-29-0) S.30

<span id="page-12-0"></span>Treffen Sie zur Nutzung der Software Easy Interactive Tools mit Ihrem Projektor folgende Vorbereitungen.

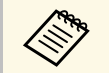

- a Einige Projektormodelle erfordern ein USB-Kabel für Interaktivität. Einzelheiten finden Sie in der *Bedienungsanleitung* des Projektors.
	- Wenn Sie durch eine Meldung aufgefordert werden, Zugriff auf andere Programme auf einem Mac zu erlauben, wählen Sie **OK**.

#### **Wenn Sie einen Computer über ein USB-Kabel mit dem Projektor verbinden:**

- Verbinden Sie das USB-Kabel mit dem USB-Anschluss des Computers und dem USB-B-Anschluss des Projektors.
- Richten Sie den interaktiven Stift oder die Berührungssteuerung über das Menüsystem des Projektors ein. Einzelheiten finden Sie in der *Bedienungsanleitung* des Projektors.

#### **Wenn Sie einen Computer über ein Netzwerk mit einem Projektor verbinden:**

- Konfigurieren Sie die Netzwerkeinstellungen so, dass der Computer eine Verbindung zum Netzwerk herstellen kann.
- Verbinden Sie ein WLAN-Modul (falls erforderlich) oder ein LAN-Kabel, damit der Projektor eine Verbindung zum Netzwerk herstellen kann.
- Wählen Sie die Netzwerkeinstellungen über das Menüsystem des Projektors.
- Installieren Sie die Software Epson iProjection auf Ihrem Computer.
- Öffnen Sie in der Software Epson iProjection den Bildschirm **Optionen einstellen**, wählen Sie das Register **Allgemeine Einstellungen** und anschließend **Easy Interactive Tools verwenden**.

## **Software Easy Interactive Tools starten <sup>14</sup>**

<span id="page-13-0"></span>Sie können die Software Easy Interactive Tools mit diesen Schritten starten.

a Schalten Sie den Projektor ein und projizieren Sie Bilder vom Computer.

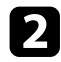

Starten Sie die Software Easy Interactive Tools am Computer.

- **Windows 7**: Klicken sie auf > **Alle Programme** > **EPSON Projector** > **Easy Interactive Tools Ver.X.XX**.
- **Windows 8.1**: Navigieren Sie zum **Apps**-Bildschirm und wählen Sie **Easy Interactive Tools Ver.X.XX**.
- **Windows 10**: Klicken Sie auf > **Easy Interactive Tools Ver.X.XX**.
- **Mac**: Doppelklicken Sie im Programme-Ordner auf **Easy Interactive Tools Ver.X.XX**.

Die Software Easy Interactive Tools startet. Ein einfarbiges Fenster und eine Symbolleiste öffnen sich im Whiteboard-Modus.

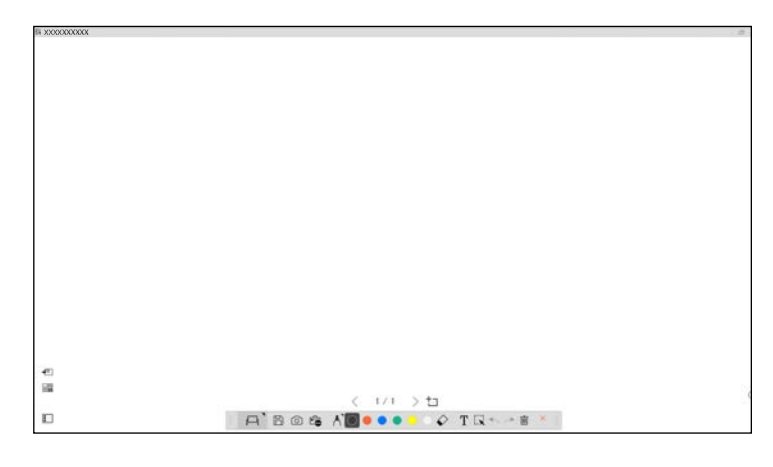

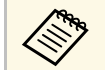

Wenn Sie eine zuvor gespeicherte Datei öffnen möchten, können<br>Sie die Datei durch Doppelklick auf die .eit-Datei oder durch

Auswahl von  $\overline{\mathbb{F}_{\bullet}}$  >  $\Box$  in der Symbolleiste öffnen.

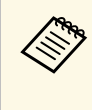

- Wenn Sie die Software Easy Interactive Tools während der<br>Wiedergabe eines Films starten, wird der Bildschirm der Filmwiedergabe möglicherweise schwarz. Starten Sie die Anwendung, die den Film wiedergibt, neu.
	- Speichern Sie alle mit der interaktiven Funktion des Projektors erstellten Zeichnungen und leeren Sie den Bildschirm, bevor Sie damit beginnen, mit dieser Software auf dem projizierten Bild zu zeichnen.

## **Bedienung des interaktiven Stifts <sup>15</sup>**

<span id="page-14-0"></span>Sie können die Software Easy Interactive Tools mit dem mit Ihrem Projektor gelieferten interaktiven Stift verwenden. Funktionen und Form des interaktiven Stifts variieren je nach Projektormodell. Einzelheiten finden Sie in der *Bedienungsanleitung* Ihres Projektors.

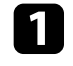

**a** Prüfen Sie, ob sich eine Batterie im interaktiven Stift befindet und ob der Stifte eingeschaltet ist.

**Drücken Sie die Taste der Stiftspitze auf die Projektionsfläche, um ein** Symbol zu wählen.

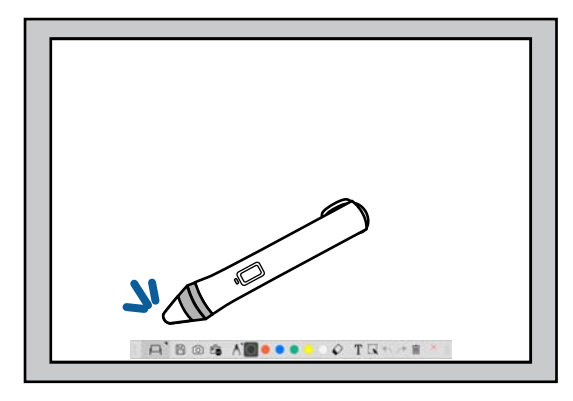

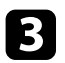

c Drücken und bewegen Sie den Stift zum Zeichnen auf der Projektionsfläche.

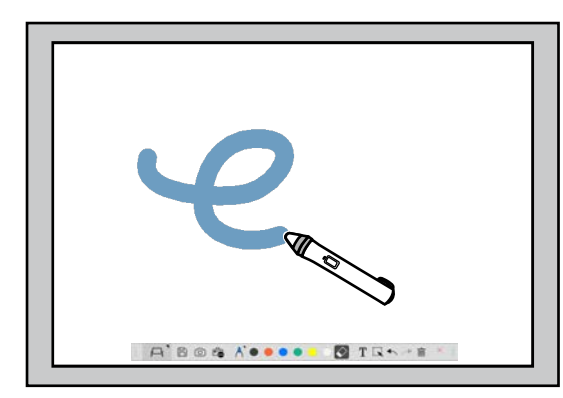

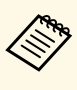

• Sie können zwei interaktive Stifte gleichzeitig verwenden, sofern bei<br>Ihrem Projektormodell verfügbar. Bei Verbindung mit einem Netzwerk oder bei Anzeige eines Fensters im Whiteboard-Modus kann jedoch nur einer verwendet werden. Weitere Informationen entnehmen Sie bitte der *Bedienungsanleitung* Ihres Projektors.

- Sie können die Software Easy Interactive Tools je nach Projektormodell mit bis zu sechs Geräten gleichzeitig bedienen (bis zu drei Geräte mit Mac), wie z. B. einer mit einem Computer verbundenen Maus, interaktiven Stiften und Berührungssteuerung.
- Die folgenden Aktionen können nur von einem Gerät durchgeführt werden:
	- Aktionen an den Bildschirmen Einstellungen, Dokumentenkamera, Bild einfügen, Hintergrund auswählen, Datei öffnen, Datei speichern, Exportieren und Drucken.
	- Anpassung und Bearbeitung identischer Formen und Bilder
- Texteingabe
- Aktionen in einem im Whiteboard-Modus angezeigten Fenster

## **Vorsicht**

Halten Sie nicht die Spitze des interaktiven Stifts; achten Sie darauf, dass sie nicht beschädigt oder schmutzig wird. Andernfalls funktioniert der interaktive Stift möglicherweise nicht.

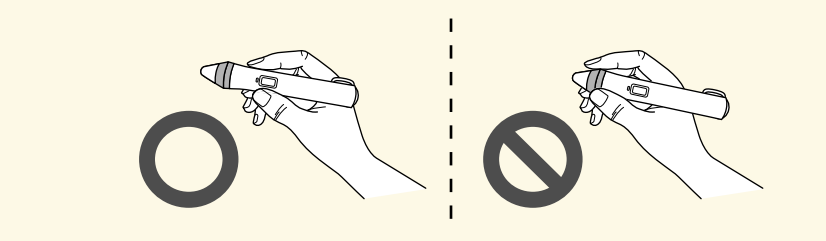

# **Berührungssteuerung <sup>16</sup>**

<span id="page-15-0"></span>An Projektoren, die Berührungssteuerung unterstützen, können Sie mit Ihrem Finger dieselben Funktionen ausführen wie mit einem interaktiven Stift.

Bei der Berührungssteuerung können Sie mit zwei Fingern Multi-Touch-Funktionen durchführen, bspw. das Bild vergrößern oder verkleinern. Der Projektor erkennt bis zu sechs Multi-Touch-Punkte. Wenn mehrere Personen gleichzeitig Berührungssteuerung nutzen, müssen alle Mitglieder dasselbe Zeichenwerkzeug verwenden.

<span id="page-16-0"></span>Die Software Easy Interactive Tools bietet zwei Zeichenmodi. Beim Wechseln des Modus ändert sich der Bildschirm wie nachstehend gezeigt.

#### **Whiteboard-Modus**

Ermöglicht Ihnen das Anzeigen und Zeichnen auf einem einfarbigen Hintergrund. Sie können den Zeichenbereich wie eine Seite handhaben und mehrere Seiten zum Zeichnen erstellen. Zudem können Sie Ihre Zeichnungen als Datei (im .eit- oder .iwb-Dateiformat) speichern und später erneut öffnen.

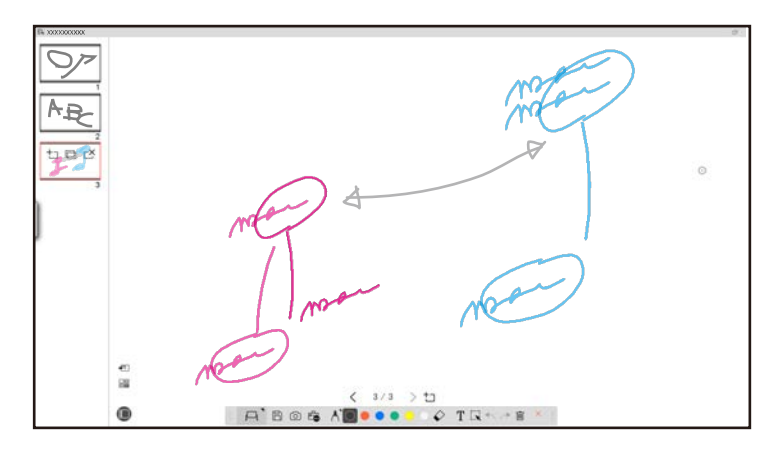

#### **Anmerkungsmodus**

Ermöglicht Ihnen das Zeichnen auf dem aktuell am Computer angezeigten Bild. Dies ist praktisch, wenn Sie bestimmte Punkte hervorheben oder

Notizen ergänzen möchten. Zudem können Sie auf Bildern von einer Dokumentenkamera zeichnen.

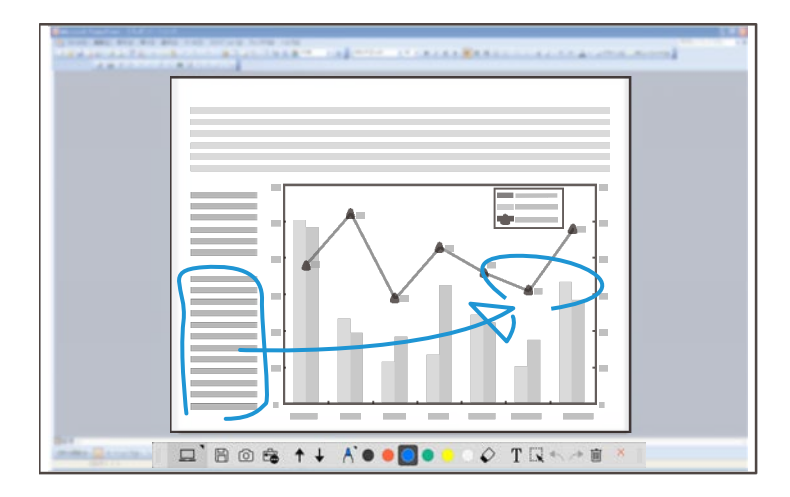

#### **Mausbedienung**

Ermöglicht Ihnen die Steuerung des Computers vom projizierten Bild. Mit dem interaktiven Stift können Sie Aktionen durchführen, wie Klick, Rechtsklick und Ziehen-und-Ablegen.

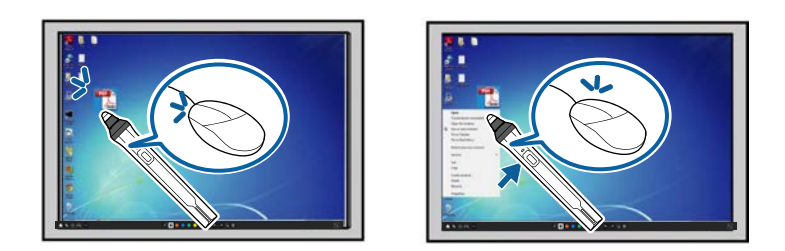

In der Software Easy Interactive Tools können Sie einen Zeichenbildschirm entsprechend der Umgebung, in der Sie den Projektor verwenden, wählen. Aktivieren Sie die Anmerkung an einem zweiten Display oder erweiterten

Desktop, indem Sie  $\frac{100}{20}$  >  $\frac{100}{20}$  von der Symbolleiste anklicken und dann das Register **Bildschirm vergrößern** wählen.

#### **Primäre Anzeige**

Sie können Ihren Computerbildschirm zum Zeichnen auf der Projektionsfläche projizieren.

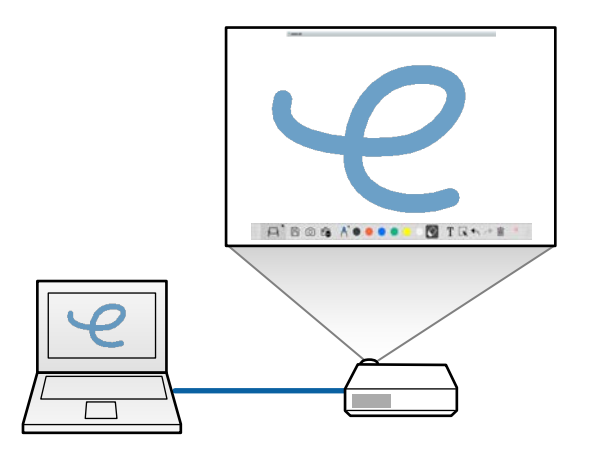

#### **Sekundäre Anzeige (erweiterter Desktop)**

Bei Anzeige von Inhalten an Ihrem Computerbildschirm können Sie verschiedene Inhalte vom Projektor projizieren. Sie können nur auf der Projektionsfläche zeichnen.

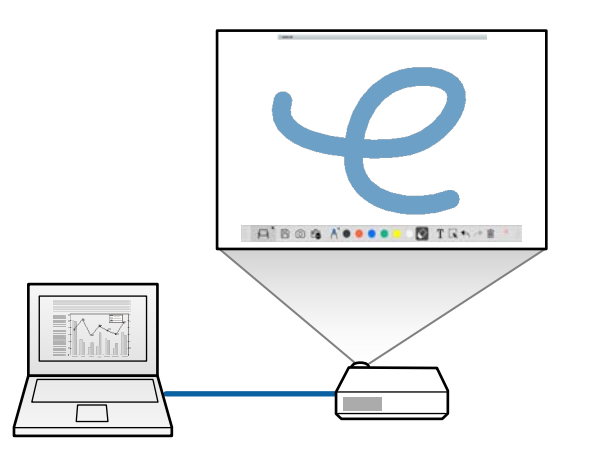

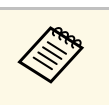

Für die sekundäre Anzeige (erweiterter Desktop) müssen Sie zunächst<br>die Anzeigeeinstellungen Ihres Computers konfigurieren. Beachten Sie dazu die Dokumentation Ihres Computers.

#### **Mehrfachprojektion nutzen**

Sie können Bilder von mehreren Projektoren projizieren und über zwei der projizierten Bildschirme hinweg zeichnen.

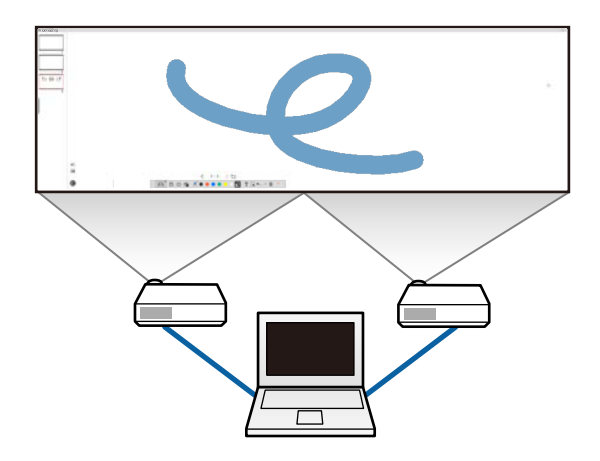

- g **Relevante Links**
- • ["Zeichnen im Whiteboard-Modus"](#page-18-1) S.19
- • ["Zeichnen im Anmerkungsmodus"](#page-19-2) S.20
- • ["Anpassung und Bearbeitung von Formen und Bildern"](#page-20-2) S.21
- • ["Einen Bereich vergrößern"](#page-21-1) S.22
- • ["Abdecken eines Bereichs"](#page-22-3) S.23
- • ["Einen Scheinwerfer auf einen Bereich drehen"](#page-22-4) S.23
- • ["Zeichnen zwischen zwei Bildschirmen"](#page-22-5) S.23
- • ["Maus über das projizierte Bild bedienen \(Maussteuerung\)"](#page-23-1) S.24

## <span id="page-18-1"></span><span id="page-18-0"></span>**Zeichnen im Whiteboard-Modus**

Sie können im Whiteboard-Modus auf einer einfarbigen Seite zeichnen. Sie können Seiten hinzufügen und eine Seitenliste anzeigen, in der Sie zusätzliche Seitenaktionen durchführen können.

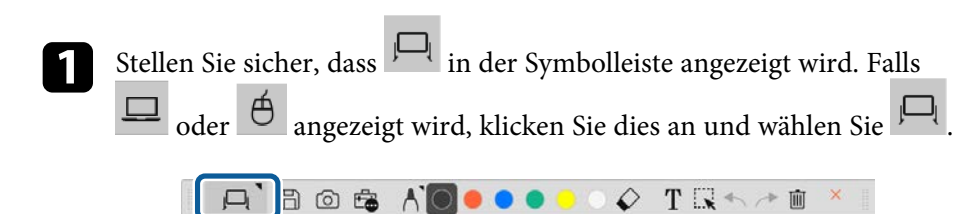

Der Whiteboard-Modus startet und eine neue Seite wird angezeigt.

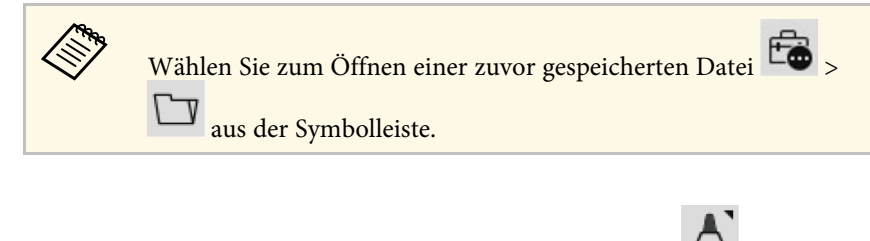

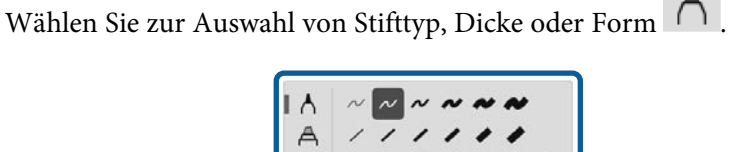

 $A$   $B$   $\circ$   $B$   $A$   $D$   $\circ$   $\circ$ 

com Wählen Sie über die Symbolleiste die Farbe des Stifts oder der Form, den/die Sie nutzen.

TRAAD

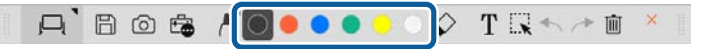

Zeichnen Sie auf der Seite.

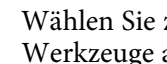

Wählen Sie zum Löschen von Zeichnungen eines der folgenden Werkzeuge aus der Werkzeugleiste:

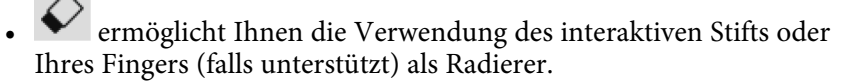

• löscht alle aktuellen Zeichnungen.

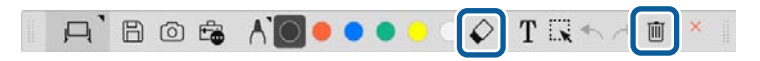

f Klicken Sie zur Anzeige der Seitenliste auf , auf der Sie Seiten hinzufügen, löschen, duplizieren oder verschieben können.

- Klicken Sie zum Hinzufügen und Anzeigen einer neuen Seite auf tı
- Klicken Sie zum Duplizieren der aktuell angezeigten Seite auf
- Klicken Sie zum Löschen der aktuell angezeigten Seite auf  $\mathbb{C}^{\times}$ .
- Wählen Sie zum Ändern der angezeigten Seite in der Seitenliste ein Miniaturbild.
- Ändern Sie die Anzeigereihenfolge, indem Sie ein Miniaturbild ziehen und ablegen.
- Klicken Sie zum Einfügen des Bildes auf
- Klicken Sie zur Auswahl des Hintergrunds auf  $\overline{\blacksquare}$ .

## g **Relevante Links**

- • ["Wechsel zwischen Vollbild und Fensteranzeige"](#page-19-0) S.20
- • ["Bildschirme in einer Datei speichern"](#page-24-0) S.25

#### <span id="page-19-0"></span>**Wechsel zwischen Vollbild und Fensteranzeige**

Wenn Sie im Whiteboard-Modus  $\Box$  oder  $\Box$  wählen, können Sie den Zeichenbildschirm zwischen Vollbild und Fensteranzeige umschalten.

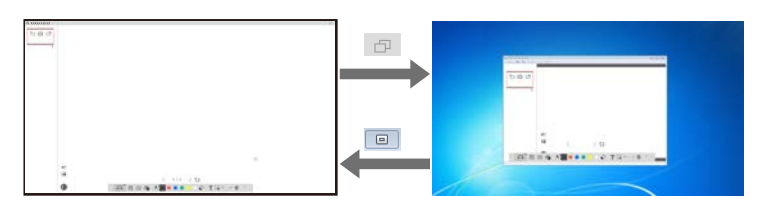

Während der Fensteranzeige können Sie nur einen Finger (falls<br>unterstützt) oder einen interaktiven Stift verwenden. Aktionen außerhalb des Fensters werden zu Computermausaktionen.

## <span id="page-19-2"></span><span id="page-19-1"></span>**Zeichnen im Anmerkungsmodus**

Im Anmerkungsmodus können Sie auf Bildern zeichnen, die von einem Computerbildschirm oder einer Dokumentenkamera projiziert werden.

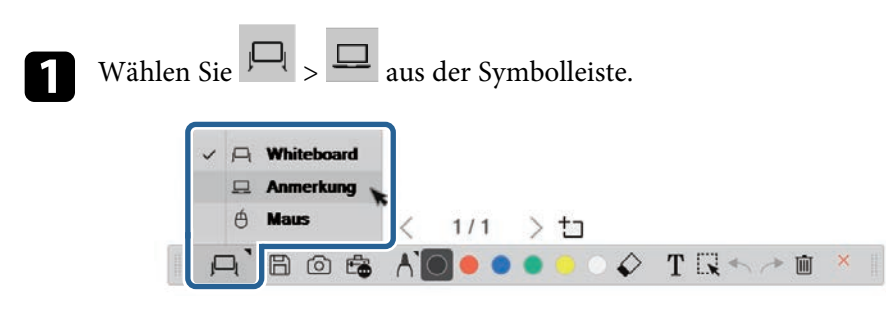

Der Anmerkungsmodus startet und der Computerbildschirm wird angezeigt.

Wählen Sie zur Auswahl von Stifttyp, Dicke oder Form .

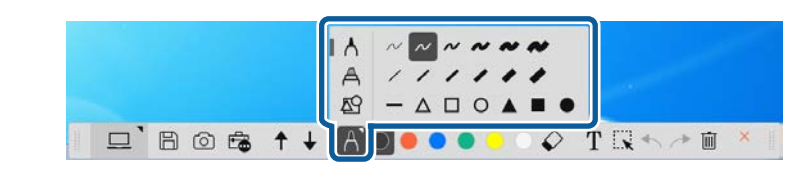

c Wählen Sie über die Symbolleiste die Farbe des Stifts oder der Form, den/die Sie nutzen.

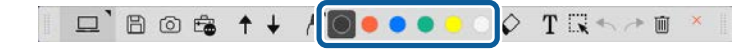

Zeichnen Sie auf dem projizierten Bild.

e Wählen Sie zum Löschen von Zeichnungen eines der folgenden Werkzeuge aus der Werkzeugleiste:

• ermöglicht Ihnen die Verwendung des interaktiven Stifts oder Ihres Fingers (falls unterstützt) als Radierer.

löscht alle aktuellen Zeichnungen.

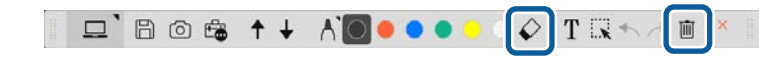

#### g **Relevante Links**

- • ["Kamera-Bildschirm"](#page-34-1) S.35
- • ["Bildschirme in einer Datei speichern"](#page-24-0) S.25

## <span id="page-20-2"></span><span id="page-20-0"></span>**Anpassung und Bearbeitung von Formen und Bildern**

Sie können Formen, Linien und Bilder, die Sie in Ihre Zeichnungen eingefügt haben, mit den Werkzeugen in der Symbolleiste anpassen und bearbeiten.

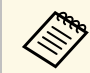

a Achten Sie bei Auswahl von mit Linien gezeichneten Objekten darauf, die durchgängige Linie zu wählen.

• Wählen Sie zum Vergrößern oder Verkleinern eines Objekts ..................... Sie das Objekt und ziehen Sie die hier gezeigten Punkte zum Ändern der Größe.

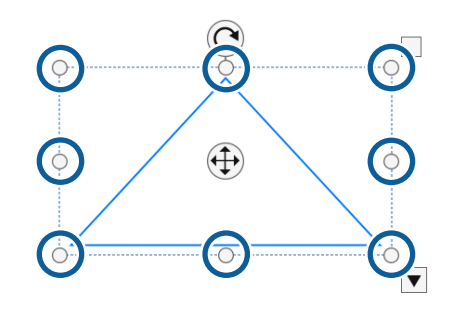

<span id="page-20-1"></span>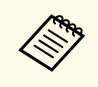

Bei Verwendung der Berührungssteuerung (falls verfügbar) wählen<br>Sie zwei Punkte am Objekt. Bewegen Sie Ihre Finger zum Vergrößern auseinander. Bewegen Sie Ihre Finger zum Verkleinern zusammen.

• Drehen Sie ein Objekt, indem Sie  $\mathbb{R}^{\mathbb{N}}$  wählen, anschließend das Objekt wählen und mit dem hier gezeigten Rotationspunkt drehen.

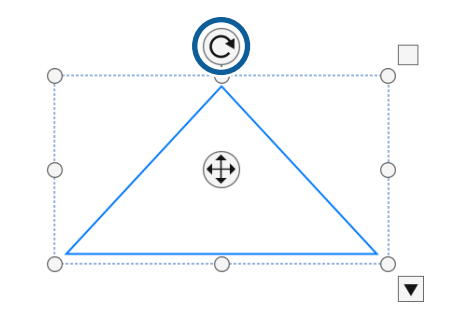

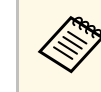

Wählen Sie bei Verwendung der Berührungssteuerung (falls<br>verfügbar) zwei Punkte am Objekt und bewegen Sie Ihre Finger in die Richtung, in die Sie das Objekt drehen möchten.

• Führen Sie eine andere verfügbare Symbolleistenoption an Ihrem Objekt

durch, indem Sie  $\frac{1.1}{1.1}$ , anschließend das Objekt und zum Öffnen des

Untermenüs mit Optionen  $\Box$  wählen.

- g **Relevante Links**
- • ["Optionen im Symbolleiste-Untermenü"](#page-20-1) S.21

#### **Optionen im Symbolleiste-Untermenü**

Sie können Optionen zur Durchführung zusätzlicher Aktionen im Symbolleiste-Untermenü wählen.

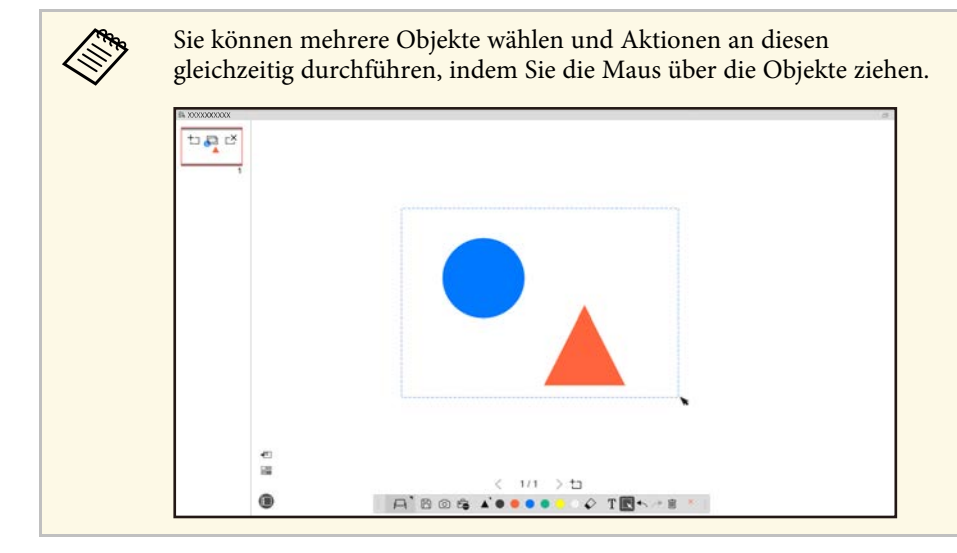

<span id="page-21-1"></span><span id="page-21-0"></span>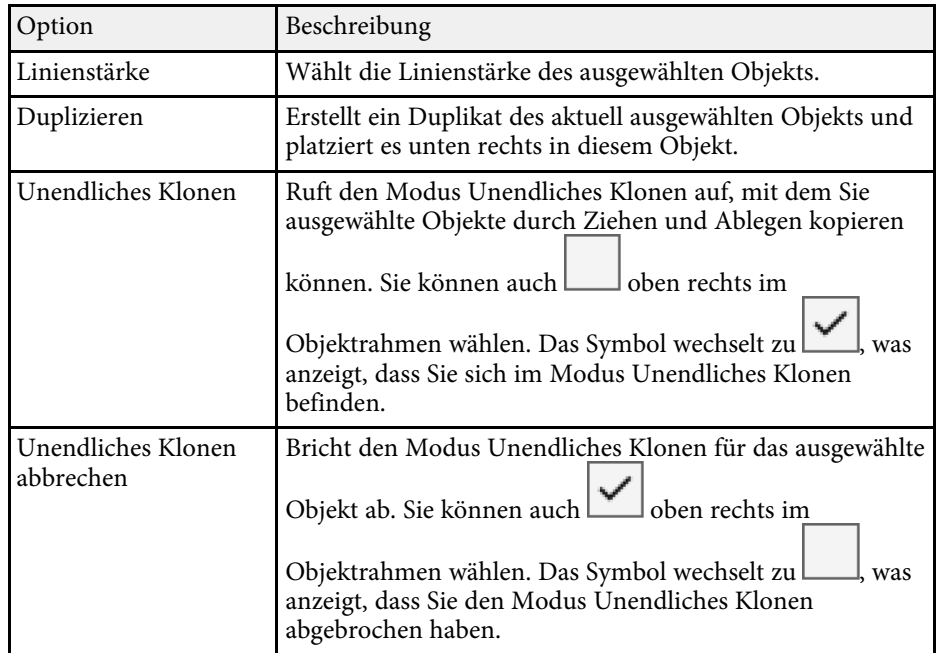

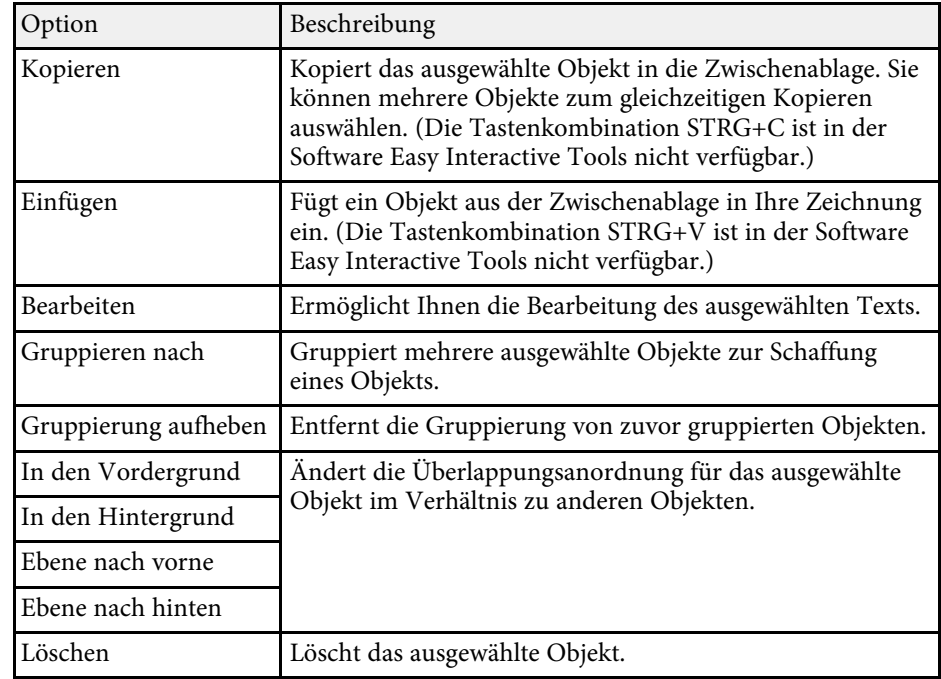

## **Einen Bereich vergrößern**

Sie können einen Bereich des Bildes heranzoomen und am Bildschirm vergrößern.

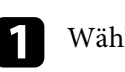

Wählen Sie  $\overline{\mathbb{G}}$  >  $\overline{\mathbb{G}}$  aus der Symbolleiste.

Ein Fadenkreuz wird angezeigt.

Ziehen Sie die Maus über den Bereich, den Sie heranzoomen möchten. Der Bildschirm **Bereich vergrößern** erscheint.

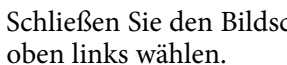

c Schließen Sie den Bildschirm **Bereich vergrößern**, indem Sie

 $\sqrt{\frac{1}{1-\frac{1}{1-\frac$ 

## <span id="page-22-3"></span><span id="page-22-0"></span>**Abdecken eines Bereichs**

Sie können einen Teil des Bildes oder das gesamte projizierte Bild ausblenden, indem Sie es mit einem schwarzen Bildschirm bedecken.

<span id="page-22-5"></span><span id="page-22-2"></span>

Wählen Sie  $\overline{\mathbb{F}_{\bullet}}$  >  $\overline{\mathbb{F}}$  aus der Symbolleiste.

Sie sehen den Abschirmungsbildschirm über dem projizierten Bildschirm.

Passen Sie die Größe des Abschirmungsbildschirms durch Ziehen der Kanten des Bildschirms an.

- c Passen Sie die Position des Abschirmungsbildschirms an, indem Sie an einer beliebigen Stelle im schwarzen Bereich ziehen.
	- Schließen Sie den Abschirmungsbildschirm, indem Sie oben rechts wählen.

## <span id="page-22-4"></span><span id="page-22-1"></span>**Einen Scheinwerfer auf einen Bereich drehen**

Sie können einen Teil des projizierten Bildes anzeigen und den Rest des Bildes ausblenden.

Wählen Sie  $\overline{\mathbb{F}_{\bullet}}$  >  $\mathcal{P}_{\text{aus der Symbolleiste.}}$ 

Sie sehen den Scheinwerferbildschirm.

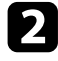

Passen Sie die Größe des Scheinwerferbereichs durch Ziehen der Kanten des Scheinwerferbereichs an.

c Passen Sie die Position des Scheinwerferbereichs an, indem Sie an einer beliebigen Stelle im schwarzen Bereich ziehen.

Schließen Sie den Scheinwerferbildschirm, indem Sie oben rechts wählen.

## **Zeichnen zwischen zwei Bildschirmen**

Sie können zwischen zwei Bildschirmen zeichnen, wenn mehrere Projektoren mit einem Computer verbunden sind.

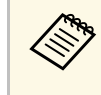

a Sie müssen zum Zeichnen zwischen zwei Bildschirmen Easy Interactive Driver Ver.4.0 installieren. Die Mehrfachbildschirmfunktionen variieren je nach Projektormodell. Einzelheiten finden Sie in der *Bedienungsanleitung* Ihres Projektors.

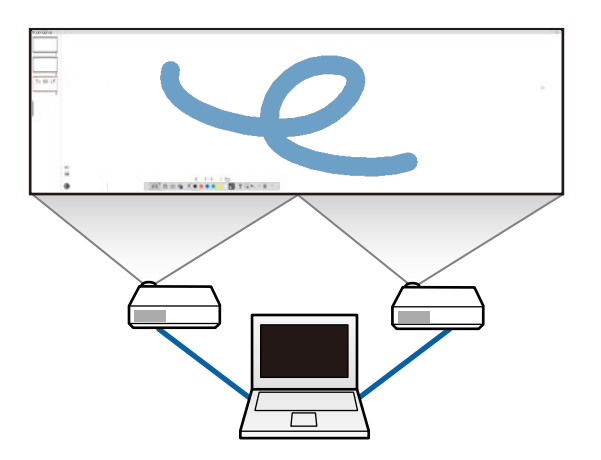

Gehen Sie vor dem Zeichnen zwischen zwei Bildschirmen wie folgt vor:

- Verbinden Sie ein Bildsignalkabel, wie z. B. ein Computer- oder HDMI-Kabel, mit Ihrem Computer und den Projektoren.
- Verbinden Sie das USB-Kabel mit dem USB-Anschluss des Computers und dem USB-B-Anschluss des Projektors.

• Richten Sie den Projektor so ein, dass Sie die interaktiven Funktionen mit einem von mehreren Projektoren erstellten einheitlichen Bildbereich nutzen können. Einzelheiten finden Sie in der *Bedienungsanleitung Ihres Projektors.*

Prüfen Sie Folgendes an Ihrem Computer.

- Die Auflösung ist bei primärer Anzeige und sekundärer Anzeige identisch.
- Primäre Anzeige und sekundäre Anzeige werden auf derselben Höhe angezeigt.
- Die sekundäre Anzeige befindet sich auf der rechten Seite der primären Anzeige.
- Stellen Sie sicher, dass **Systemeinstellungen** > **Mission Control** > **Space je Display** auf **Aus** gesetzt ist (nur Mac).

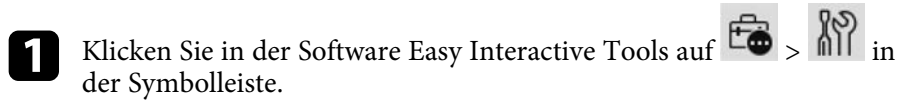

Sie sehen den **Einstellungen**-Bildschirm.

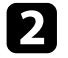

b Wählen Sie im Register **Bildschirm vergrößern** die Option **Mehrfachprojektion nutzen** unter **Bildschirmeinstellungen nutzen**.

## <span id="page-23-0"></span>**Maus über das projizierte Bild bedienen (Maussteuerung)**

<span id="page-23-1"></span>Wenn Sie  $\boxed{\Box}$  >  $\boxed{\ominus}$  aus der Symbolleiste wählen, können Sie den Projektor über das projizierte Bild bedienen (Maussteuerung). Wenn die Maussteuerung aktiviert ist, können Sie mit dem interaktiven Stift Aktionen durchführen, wie Klick, Rechtsklick und Ziehen-und-Ablegen.

- Tippen Sie zum Klicken kurz mit der Stiftspitze auf das projizierte Bild.
- Drücken Sie zum Rechtsklicken die Taste am interaktiven Stift oder halten Sie die Stiftspitze einige Sekunden lang auf das projizierte Bild gedrückt.
- Zum Ziehen und Ablegen drücken Sie die Stiftspitze auf das Symbol oder Objekt, das Sie verschieben möchten; anschließend ziehen Sie die Stiftspitze

an die Position, an die Sie das Objekt verschieben möchten, und entfernen die Stiftspitze vom projizierten Bild.

<span id="page-24-0"></span>Sie können die Inhalte Ihrer Bildschirme und Zeichnungen in einer Datei speichern.

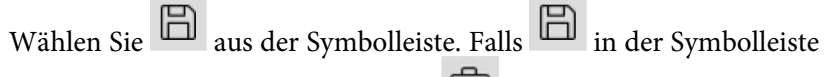

nicht angezeigt wird, klicken Sie auf  $\overline{\mathbf{G}}$ .

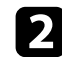

**b** Wählen Sie Speicherpfad, Dateinamen und Dateiformat.

Sie können alle Seiten mit Zeichnungen im Format .jpg, .bmp, .png, .pdf, .eit oder .iwb speichern. Wenn Sie eine Datei künftig erneut bearbeiten möchten, müssen Sie sie im Format .eit oder .iwb speichern.

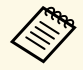

• Durch Speichern im Format .jpg, .bmp oder .png werden alle<br>Seiten in einer Datei gespeichert, wobei eine Seite als eine Datei behandelt wird. Durch Speichern im Format .pdf, .eit oder .iwb werden alle Seiten in einer Datei gespeichert.

> • Sie können Speicherpfad, Dateinamen und Dateiformat im Register **Speichern** am **Einstellungen**-Bildschirm wählen.

### g **Relevante Links**

• ["Unterstützte Dateitypen"](#page-24-2) S.25

## <span id="page-24-2"></span><span id="page-24-1"></span>**Unterstützte Dateitypen**

Sie können diese Dateitypen mit der Software Easy Interactive Tools verwenden.

#### **.eit**

Dedizierte Dateitypen für die Software Easy Interactive Tools.

#### **.iwb**

Dateitypen für den interaktiven Whiteboard-Modus.

#### **.ewf/.ewf2**

Dateiarten für Whiteboard-Modus von Epson-Projektoren.

**.avi (für Windows)/.mov (für Mac)** Videodateitypen nach Betriebssystem.

#### **.pdf**

Dokumentdateitypen.

#### **.jpg/.bmp/.png**

Bilddateitypen.

Prüfen Sie anhand der folgenden Tabelle das unterstützte Eingabe- /Ausgabeformat für diese Software.

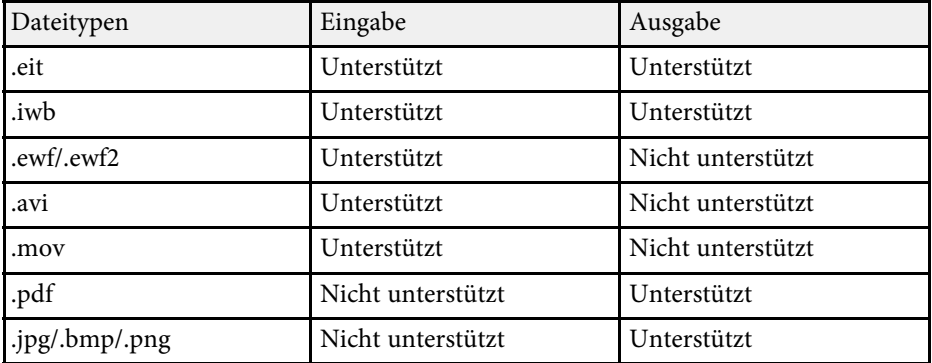

• Wenn Sie eine Datei im .ewf/ewf2-Format in der Software Easy<br>Interactive Tools öffnen, werden Farben oder Linien möglicherweise abweichend vom Original angezeigt.

- Polygone, GIF-Animationen und einige Medienobjekte, wie in das .iwb-Format eingebettete Filme oder Audios, werden in der Software Easy Interactive Tools nicht unterstützt. Beachten Sie die folgenden Beschränkungen.
	- Polygone werden in Standbildobjekte umgewandelt.
	- GIF-Animationen werden nicht angezeigt und nur das erste Bild einer Animation wird angezeigt.
	- Medienobjekte, wie .wmf-, .emf-, .mpeg-, .swf-, .wav-, und .mp3- Dateien, werden als nicht unterstützte Objekte angezeigt.
	- Farben oder Linien werden möglicherweise vom Original abweichend angezeigt.
	- Punktierte oder gestrichelte Linien werden als durchgängige Linien angezeigt.
	- Wenn Sie eine .iwb-Datei öffnen und den Inhalt Ihrer Zeichnungen als .eit-Datei in der Software Easy Interactive Tools speichern, gehen nicht unterstützte Objekte verloren. Wählen Sie den .iwb-Dateityp, wenn Sie diese Objekte wiederherstellen möchten.
- Wenn Sie eine .eit-, .iwb-, .ewf- oder .ewf2-Datei auf einem anderen Computer mit einer anderen Anzeigeauflösung öffnen, werden einige Bereiche der Zeichnung möglicherweise nicht angezeigt oder es erscheint ein schwarzer Streifen.

<span id="page-26-0"></span>Sie können auf von einer Dokumentenkamera projizierten Bildern zeichnen.

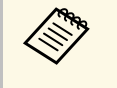

**A Verbinden Sie den Computer bei Verwendung einer**<br>Dokumentenkamera über ein HDMI- oder VGA-Kabel mit Ihrem Projektor.

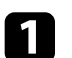

Klicken Sie auf  $\overline{\mathbb{G}}$  >  $\overline{\mathbb{G}}$  in der Symbolleiste.

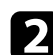

b Wählen Sie die Dokumentenkamera, von der Sie die angezeigte Liste projizieren möchten.

Sie sehen das von der Dokumentenkamera projizierte Bild am **Dokumentenkamera**-Bildschirm.

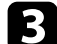

c Zeichnen Sie auf den von der Dokumentenkamera projizierten Bildern.

- d Falls Sie im Whiteboard-Modus das aktuell angezeigte Dokumentenkamerabild auf einer Seite einfügen möchten, wählen Sie
	- $\sqrt{2}$ aus der Symbolleiste.

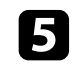

Wählen Sie zum Speichern des Bildschirms als Datei Symbolleiste.

### **<sup>»</sup> Relevante Links**

• ["Kamera-Bildschirm"](#page-34-1) S.35

<span id="page-27-1"></span><span id="page-27-0"></span>Wenn Sie eine PowerPoint-Präsentation projizieren, ändert sich die Symbolleiste, damit Sie die PowerPoint-Zeichenwerkzeuge nutzen können.

<span id="page-27-2"></span>Die folgenden PowerPoint-Versionen werden unterstützt:

- Windows: Microsoft PowerPoint 2010/2013/2016/Office 365
- Mac: Microsoft PowerPoint 2016/Office 365

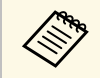

Sie können wählen, ob die PowerPoint-Zeichenwerkzeuge benutzt<br>werden sollen. Wählen Sie Optionen für dafür im Register **Allgemeine** am **Einstellungen**-Bildschirm.

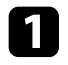

a Starten Sie die Software Easy Interactive Tools und starten Sie dann eine PowerPoint-Präsentation.

Die Symbolleiste wechselt zur PowerPoint-Zeichnungssymbolleiste.

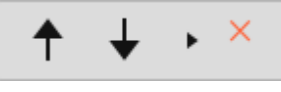

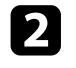

**2** Zeichnen Sie mit Werkzeugen wie erforderlich auf Ihrer PowerPoint-Präsentation.

c Mit Windows können Sie Ihre PowerPoint-Präsentation mit den Zeicheninhalten speichern. (Mit Mac können Sie nur zeichnen.)

### g **Relevante Links**

• ["Funktionen der PowerPoint-Zeichnungssymbolleiste"](#page-27-2) S.28

• ["Register Allgemeine"](#page-35-1) S.36

## **Funktionen der PowerPoint-Zeichnungssymbolleiste**

Sie können über die PowerPoint-Zeichnungssymbolleiste folgende Funktionen ausführen.

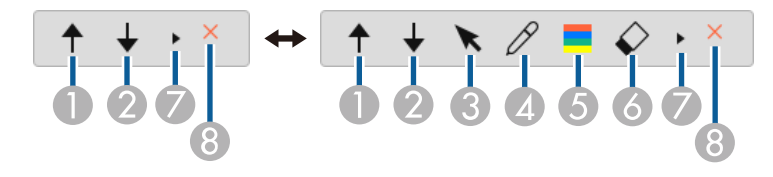

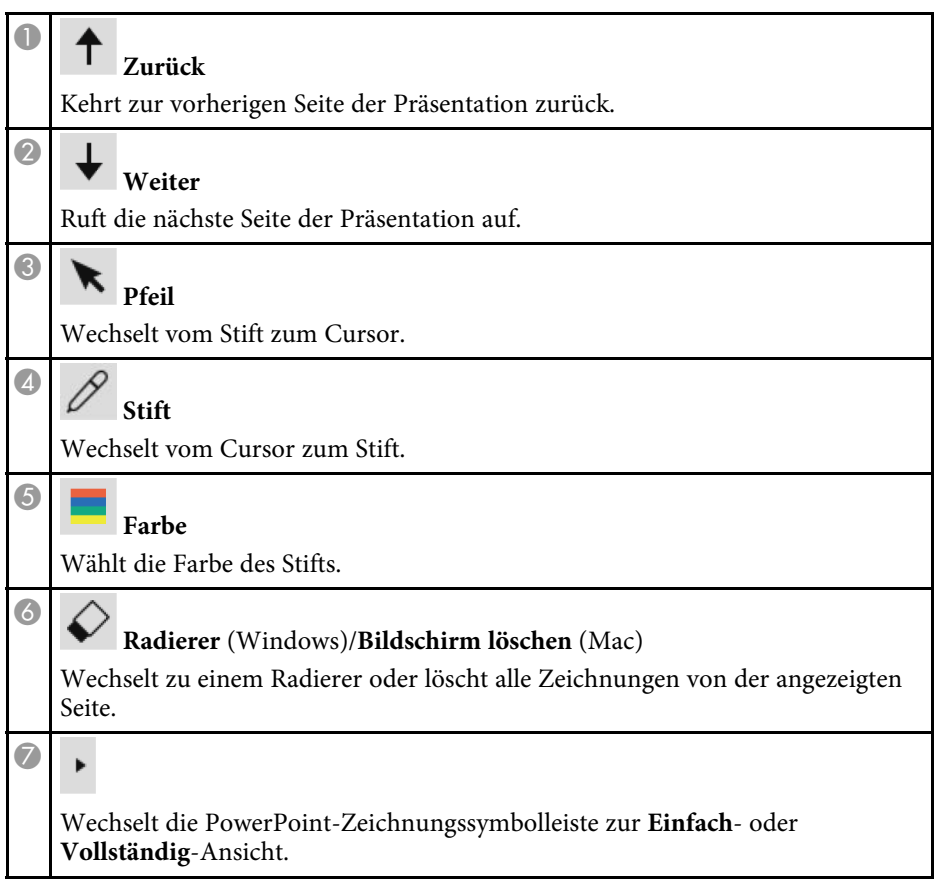

# **Diashow-Zeichenwerkzeug verwenden <sup>29</sup>**

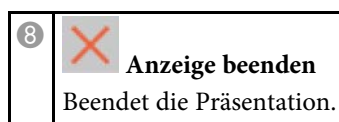

<span id="page-29-0"></span>Sie können die Software Easy Interactive Tools anhand einer der folgenden Methoden beenden:

- Klicken Sie auf in der Symbolleiste.
- Windows: Rechtsklicken Sie auf  $\bigotimes$  in der Taskleiste und klicken Sie dann auf **Beenden**.

• Mac: Klicken Sie bei gedrückter Control-Taste auf  $\overline{\mathbb{R}}$  im Dock, rufen Sie die Software Easy Interactive Tools auf und wählen Sie **Easy Interactive Tools verlassen**.

# <span id="page-30-0"></span>**Bildschirmübersicht**

In diesen Abschnitten erfahren Sie mehr über die Easy Interactive Tools-Bildschirme.

### g **Relevante Links**

- • ["Funktionen der Symbolleiste"](#page-31-0) S.32
- • ["Funktionen der Whiteboard-Werkzeuge"](#page-40-0) S.41

# **Funktionen der Symbolleiste <sup>32</sup>**

<span id="page-31-0"></span>Sie können über die Symbolleiste folgende Funktionen ausführen. Whiteboard-Modus/Anmerkungsmodus

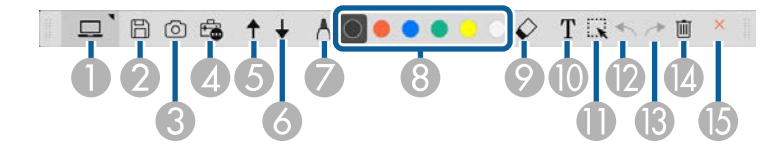

Mausmodus

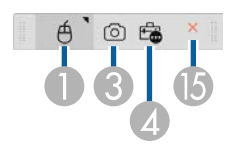

- Das Anzeigeformat der Symbolleiste ist für Ihren Modus und Ihre<br>Fenstergröße optimiert. Fenstergröße optimiert.
	- Zudem können Sie durch Rechtsklick auf eine beliebige Stelle im Zeichenbereich den Mini-Werkzeugkasten nutzen. Im Mini-Werkzeugkasten können Sie die Art von Stift oder Radierer wechseln.

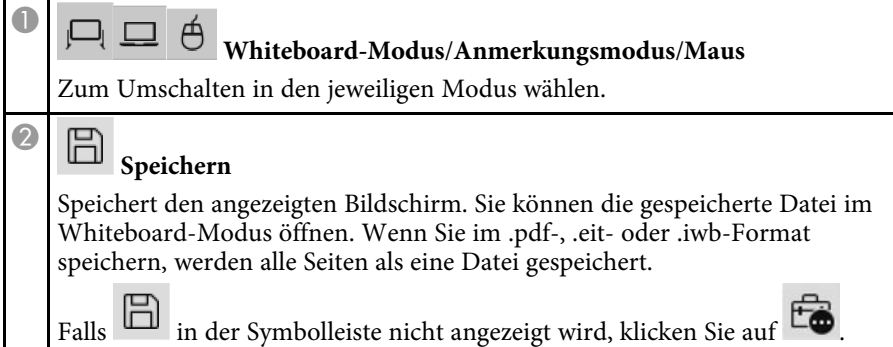

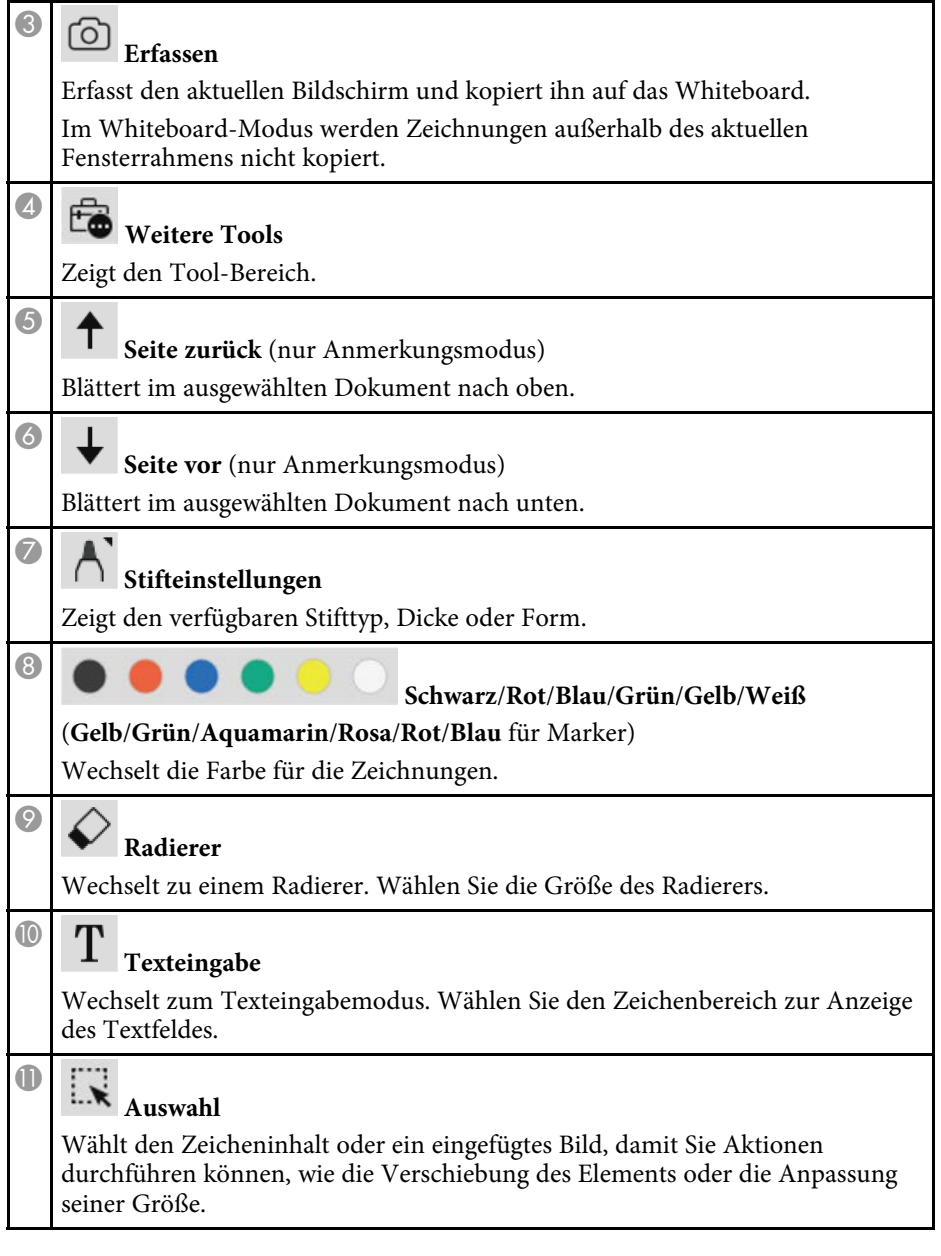

# **Funktionen der Symbolleiste <sup>33</sup>**

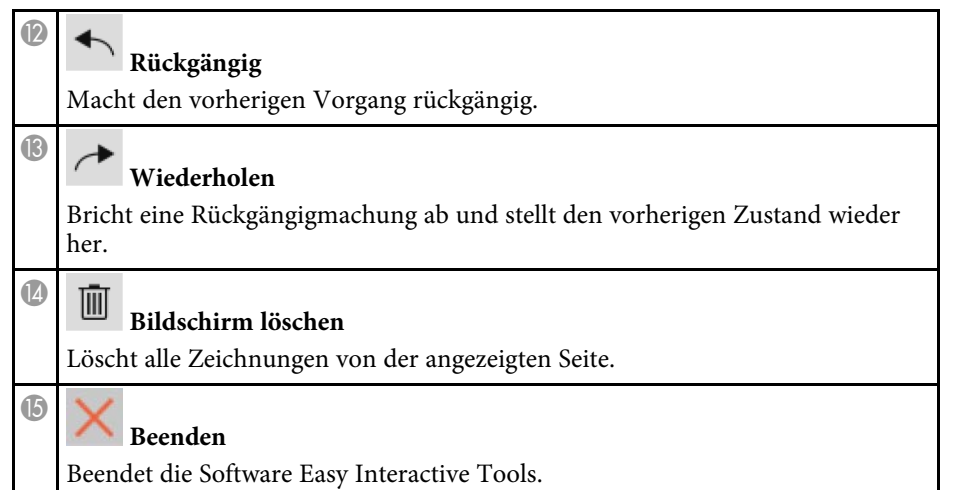

### g **Relevante Links**

- • ["Funktionen des Tool-Bereichs"](#page-32-1) S.33
- • ["Kamera-Bildschirm"](#page-34-1) S.35
- • ["Einstellungen-Bildschirm"](#page-35-2) S.36

## <span id="page-32-1"></span><span id="page-32-0"></span>**Funktionen des Tool-Bereichs**

Wenn Sie **Fo** aus der Symbolleiste wählen, wird den Tool-Bereich angezeigt.

#### Whiteboard-Modus

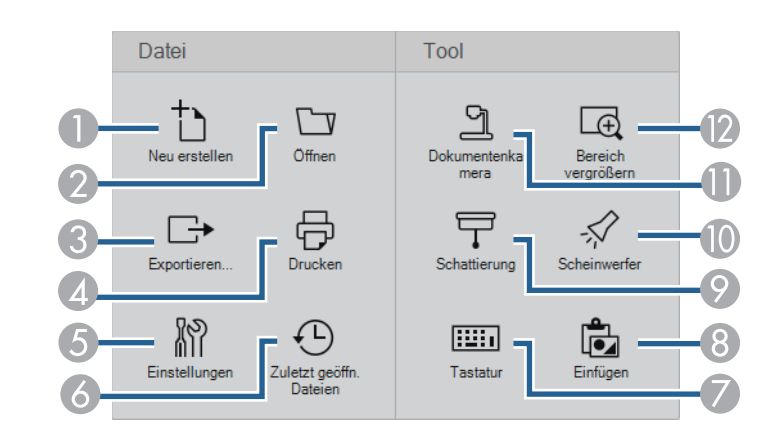

## Anmerkungsmodus/Mausmodus

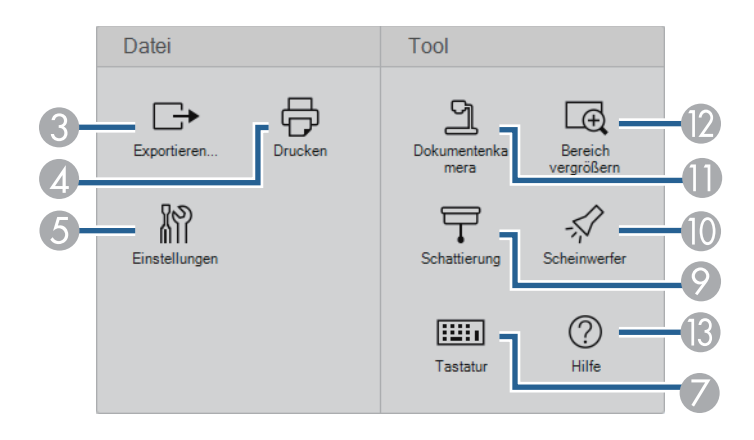

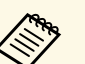

Das Anzeigeformat des Tool-Bereichs ist für Ihren Modus optimiert.

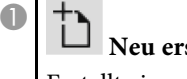

**Neu erstellen** (nur Whiteboard-Modus) Erstellt eine neue Datei.

## **Funktionen der Symbolleiste <sup>34</sup>**

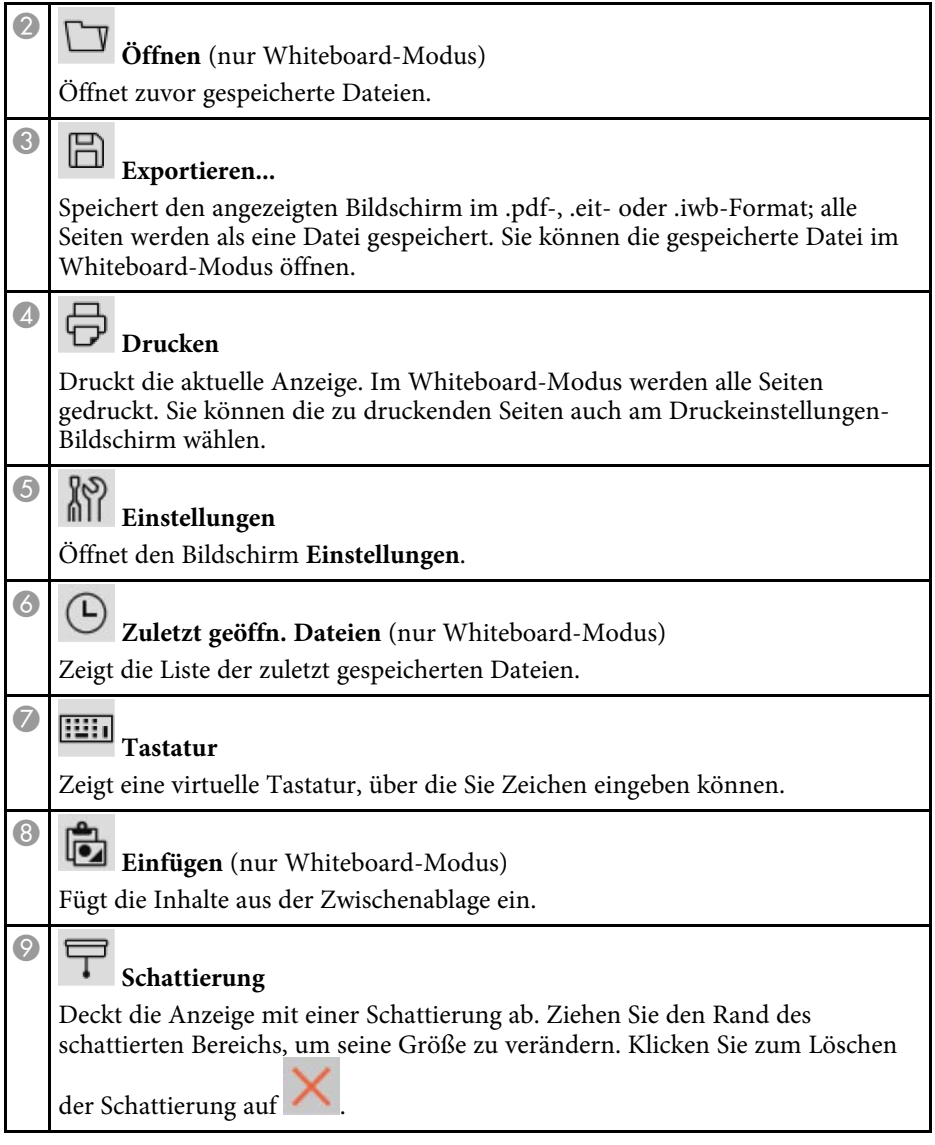

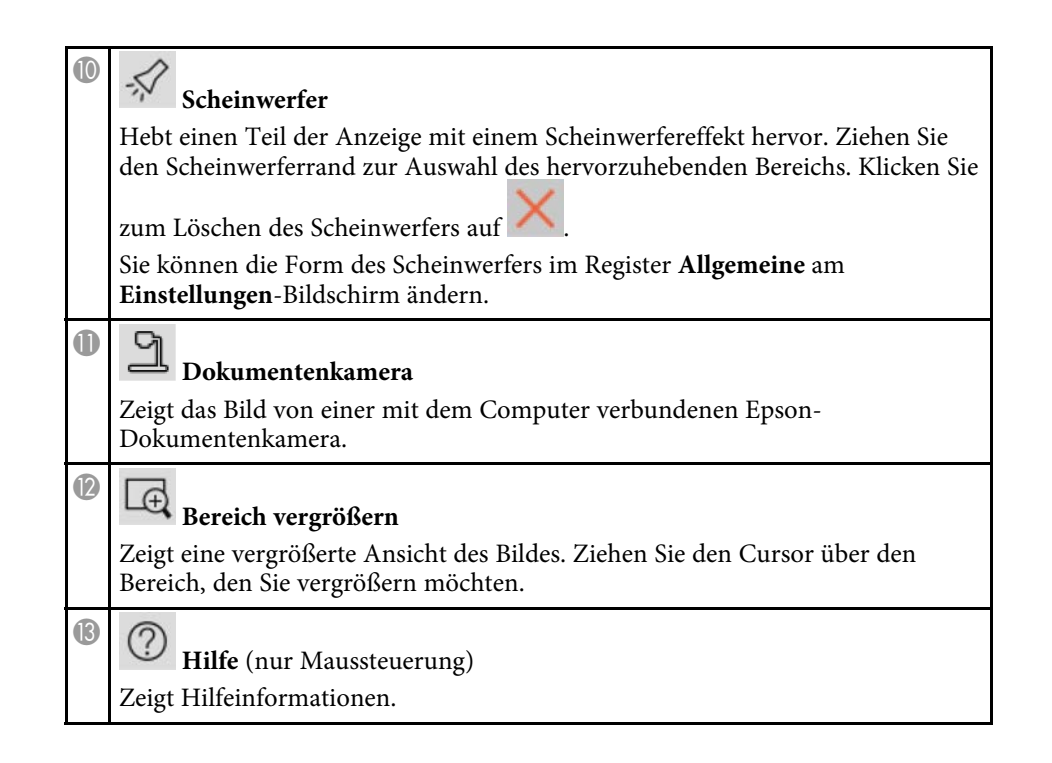

## <span id="page-34-1"></span><span id="page-34-0"></span>**Kamera-Bildschirm**

Wenn Sie  $\frac{1}{2}$  aus der Symbolleiste wählen, erscheint der Kamera-Bildschirm.

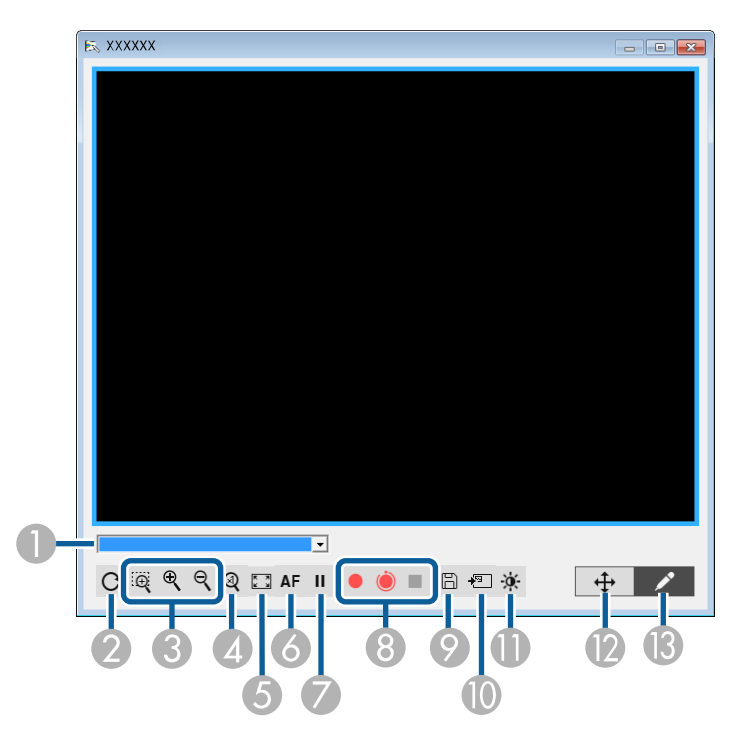

Über den Kamera-Bildschirm können Sie Bilder von einer verbundenen Epson-Dokumentenkamera anzeigen. Sie können die Bilder wie erforderlich anpassen und je nach Modell der Dokumentenkamera als Bild- oder Filmdatei speichern.

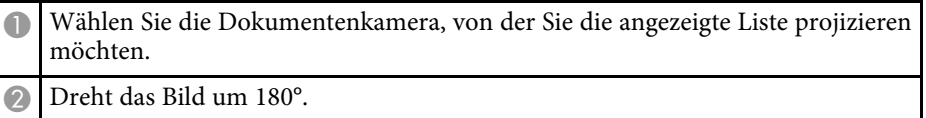

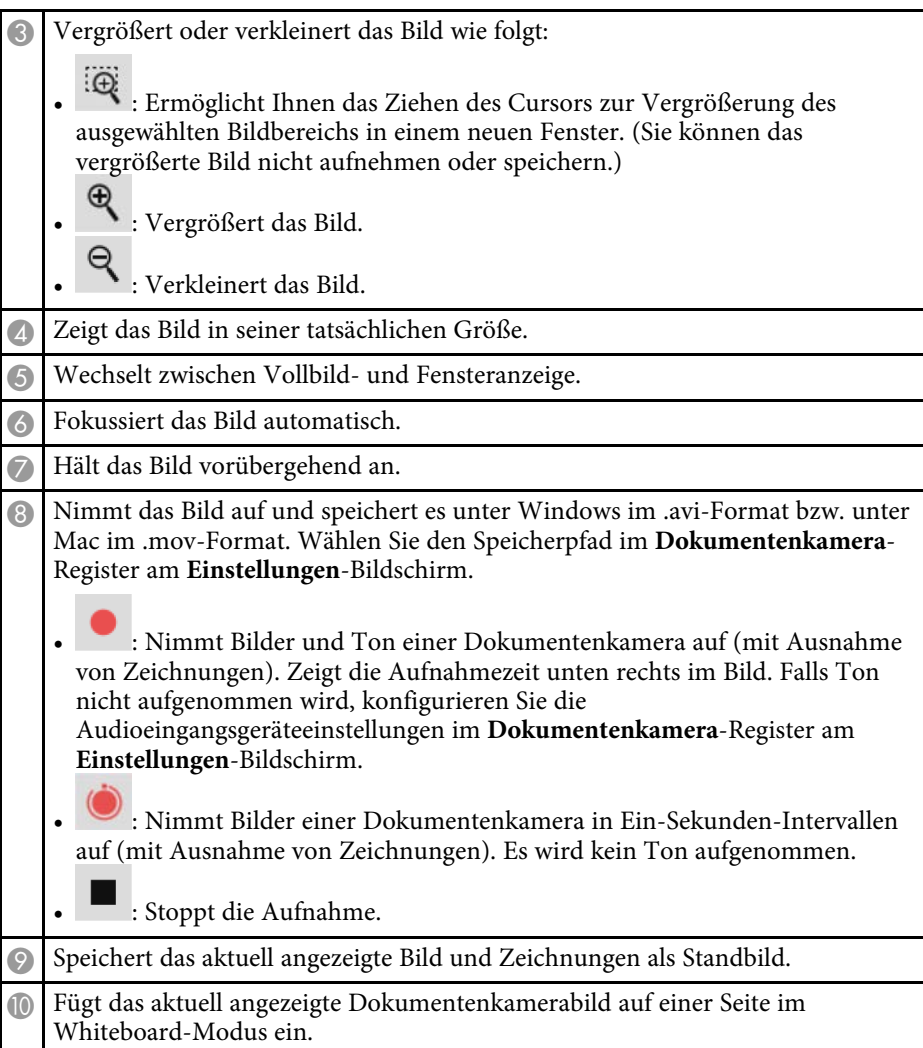

<span id="page-35-1"></span>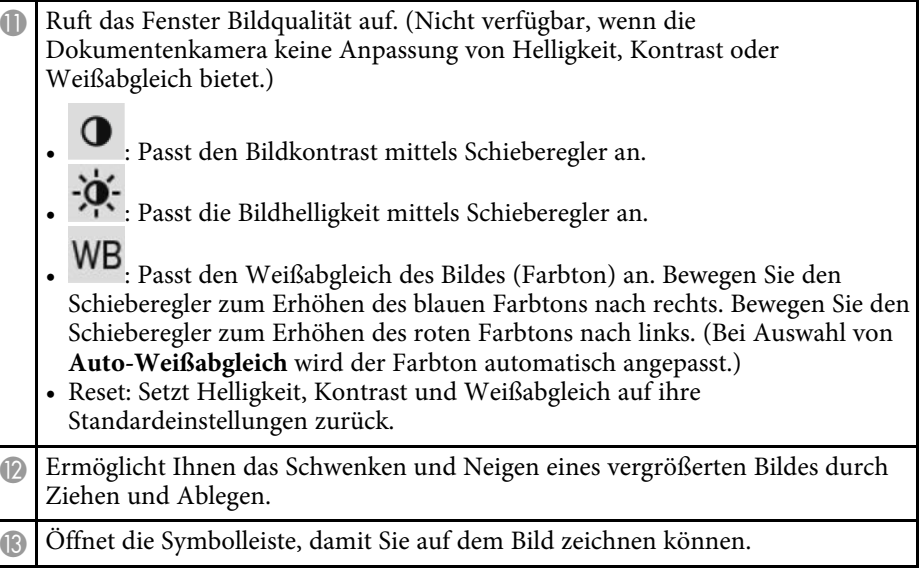

### g **Relevante Links**

• ["Dokumentenkamera-Register"](#page-38-0) S.39

## <span id="page-35-2"></span><span id="page-35-0"></span>**Einstellungen-Bildschirm**

Wählen Sie zur Anzeige des **Einstellungen**-Bildschirms  $\overline{\mathbb{G}}$  >  $\overline{\mathbb{G}}$  in der Symbolleiste.

Wählen Sie die Register am **Einstellungen**-Bildschirm, um alle verfügbaren Einstellungen anzuzeigen und zu wählen.

#### g **Relevante Links**

- • ["Register Allgemeine"](#page-35-1) S.36
- • ["Register Bildschirm vergrößern"](#page-36-0) S.37
- • ["Register Sprache \(nur Windows\)"](#page-37-0) S.38
- • ["Register Speichern"](#page-37-0) S.38
- • ["Dokumentenkamera-Register"](#page-38-0) S.39
- • ["Register Whiteboard-Modus"](#page-39-0) S.40

### **Register Allgemeine**

Wählen Sie allgemeine Einstellungen im Register **Allgemeine** am **Einstellungen**-Bildschirm.

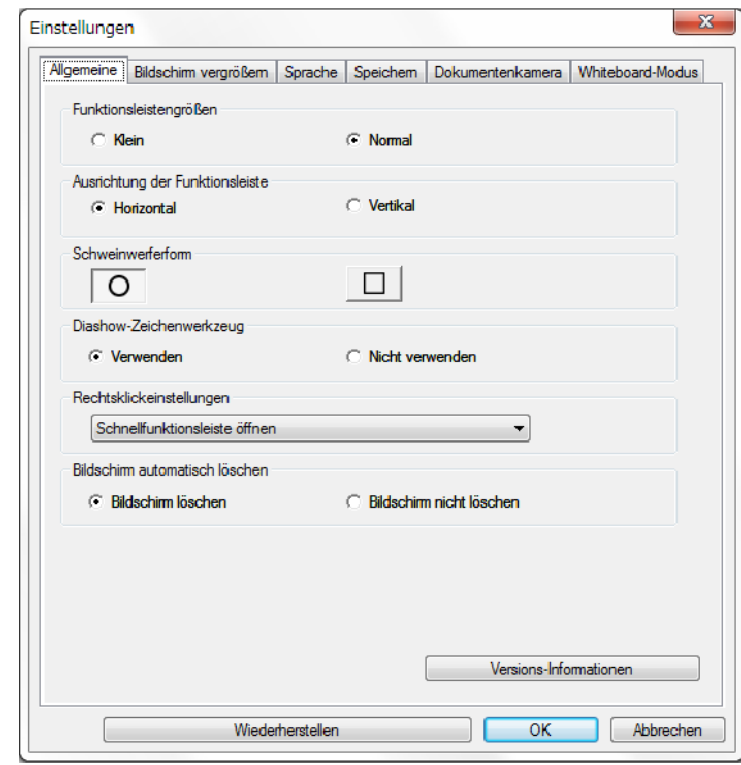

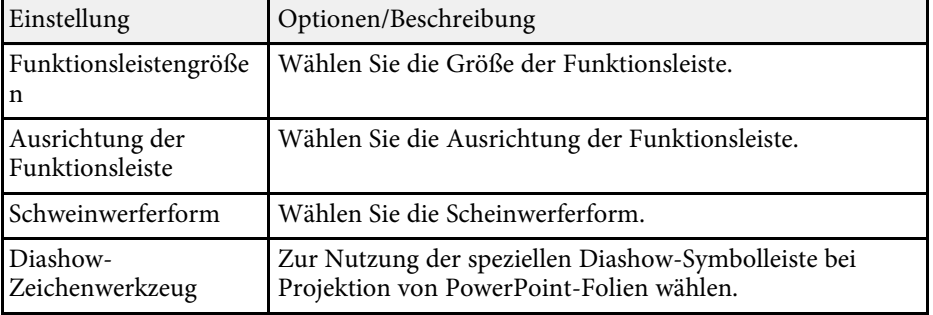

<span id="page-36-0"></span>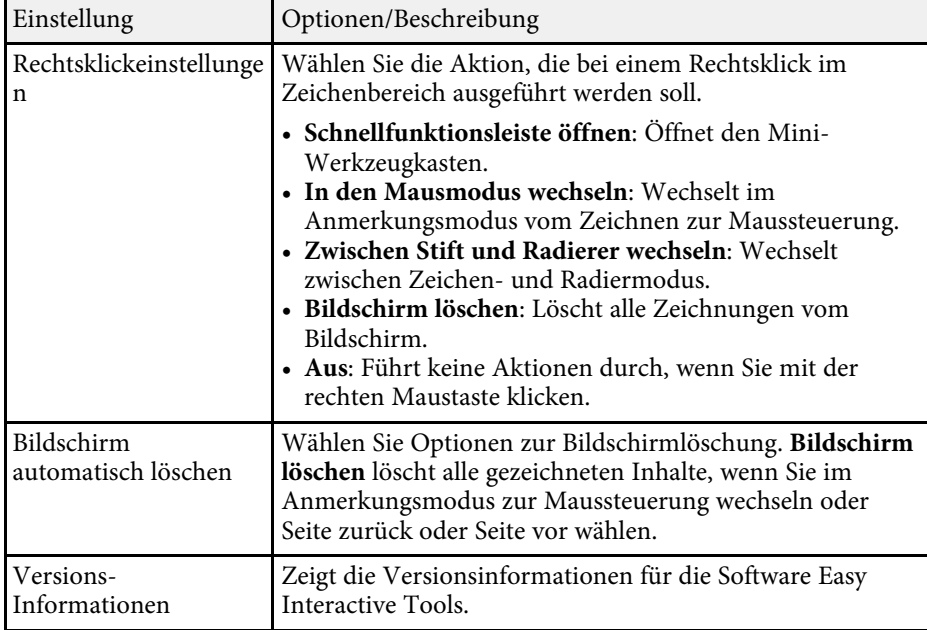

#### g **Relevante Links**

- • ["Funktionen der Symbolleiste"](#page-31-0) S.32
- • ["Diashow-Zeichenwerkzeug verwenden"](#page-27-0) S.28
- • ["Einen Scheinwerfer auf einen Bereich drehen"](#page-22-4) S.23

### **Register Bildschirm vergrößern**

Wählen Sie, auf welchen Bildschirmen Sie zeichnen können, über das Register **Bildschirm vergrößern** am **Einstellungen**-Bildschirm.

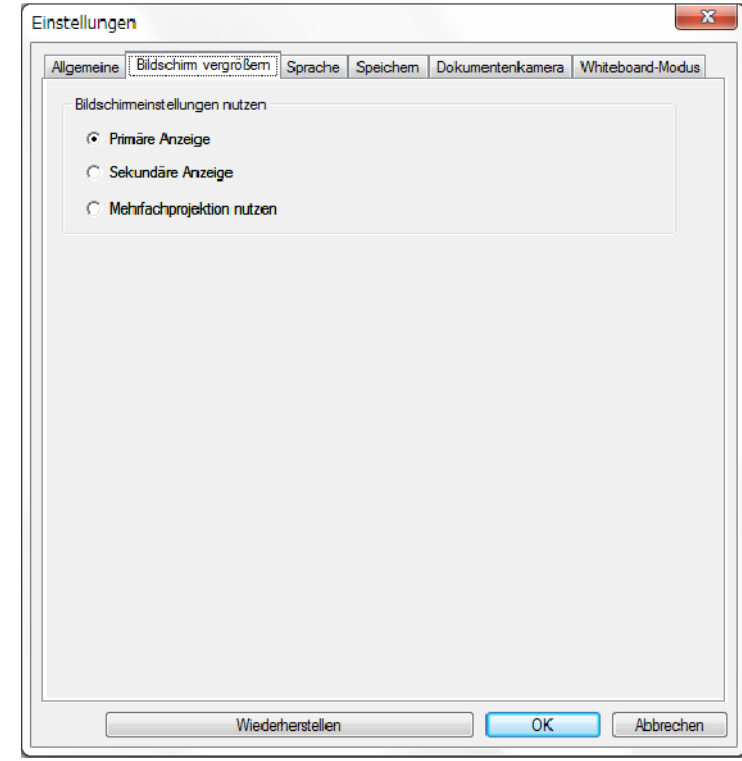

Wählen Sie eines der folgenden Elemente als **Bildschirmeinstellungen nutzen**-Option:

- **Primäre Anzeige**: Sie können nur auf der primären Anzeige zeichnen.
- **Sekundäre Anzeige**:Sie können nur auf der sekundären Anzeige zeichnen.
- **Mehrfachprojektion nutzen**: Ermöglicht Ihnen das Zeichnen zwischen primärer und sekundärer Anzeige.

## <span id="page-37-0"></span>**Register Sprache (nur Windows)**

Wählen Sie die für die Software Easy Interactive Tools zu verwendende Sprache im Register **Sprache** am **Einstellungen**-Bildschirm.

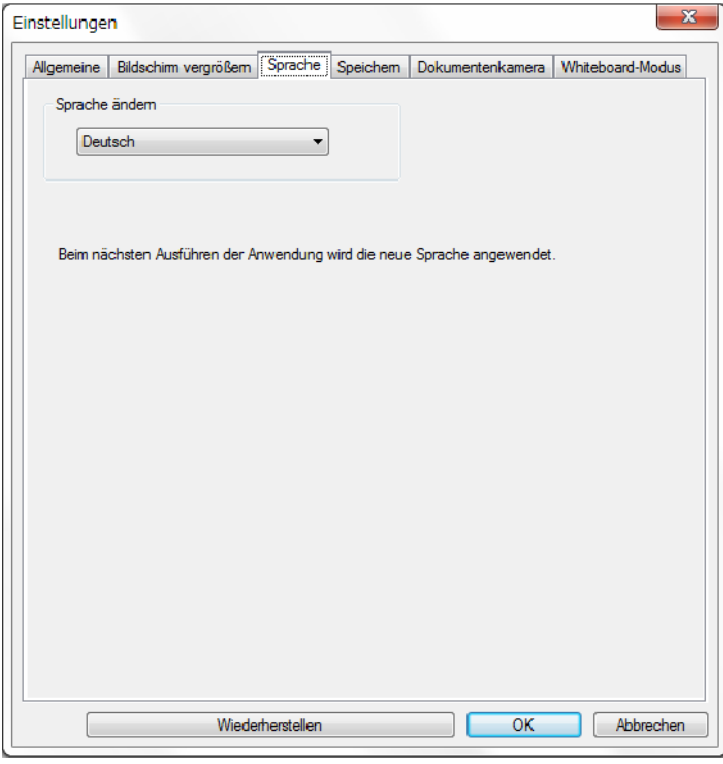

## **Register Speichern**

Wählen Sie Dateispeichereinstellungen für jeden Modus der Software Easy Interactive Tools im Register **Speichern** am **Einstellungen**-Bildschirm.

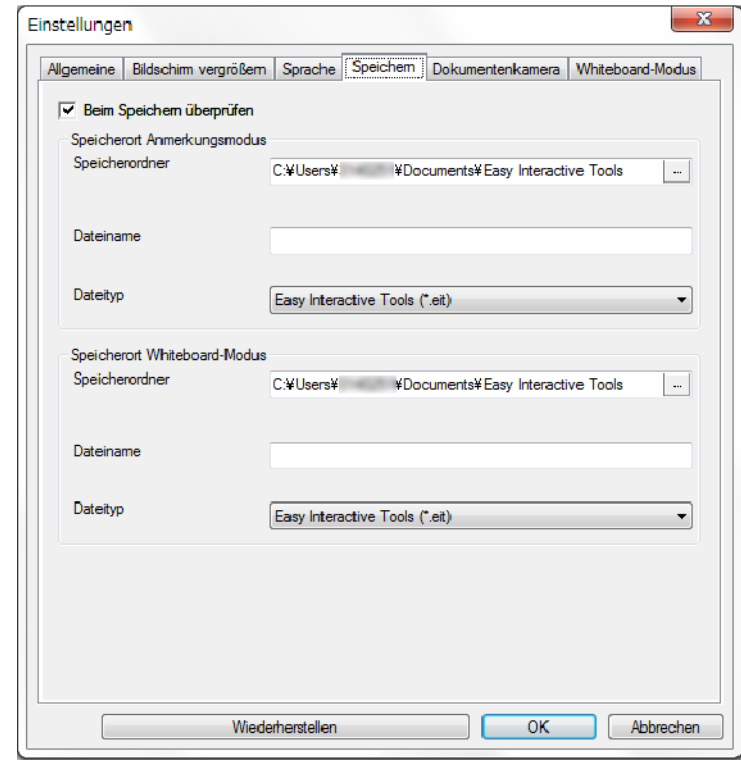

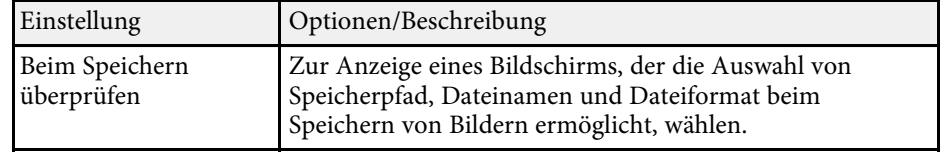

<span id="page-38-0"></span>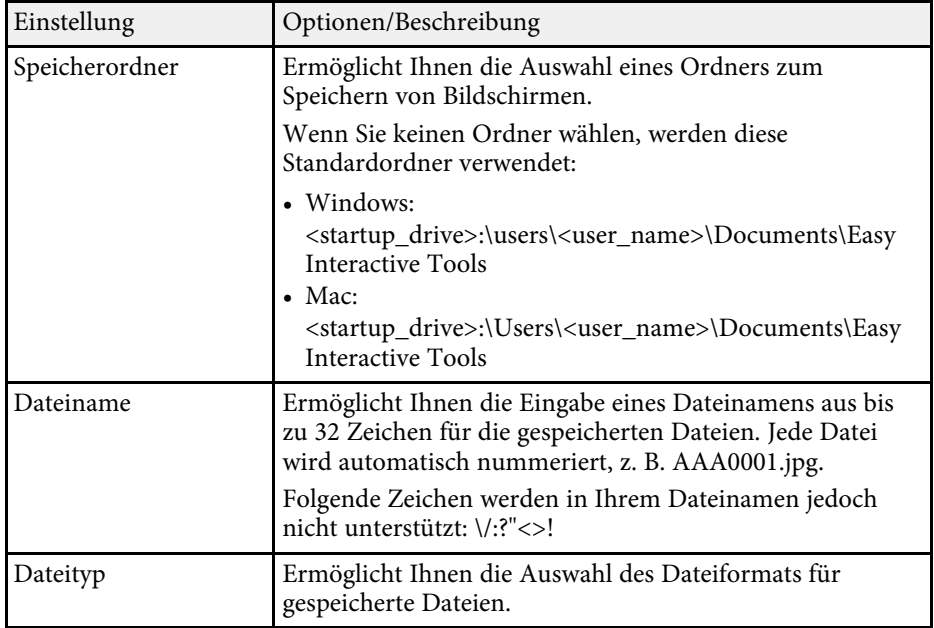

## **Dokumentenkamera-Register**

Wählen Sie Aufnahme- und Dateispeichereinstellungen für Dokumentenkameraprojektion im Register **Dokumentenkamera** am **Einstellungen**-Bildschirm.

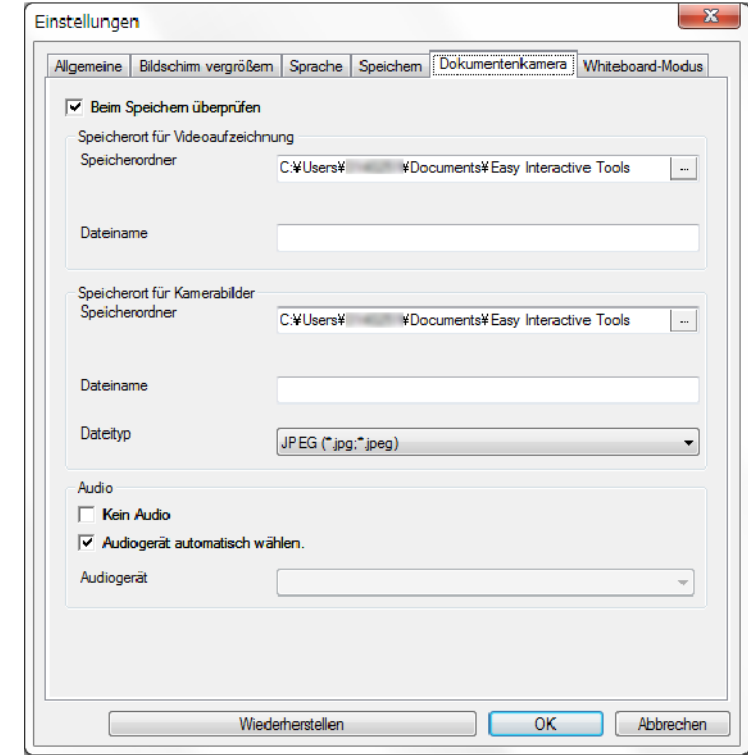

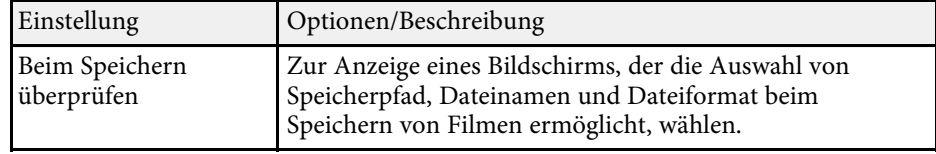

<span id="page-39-0"></span>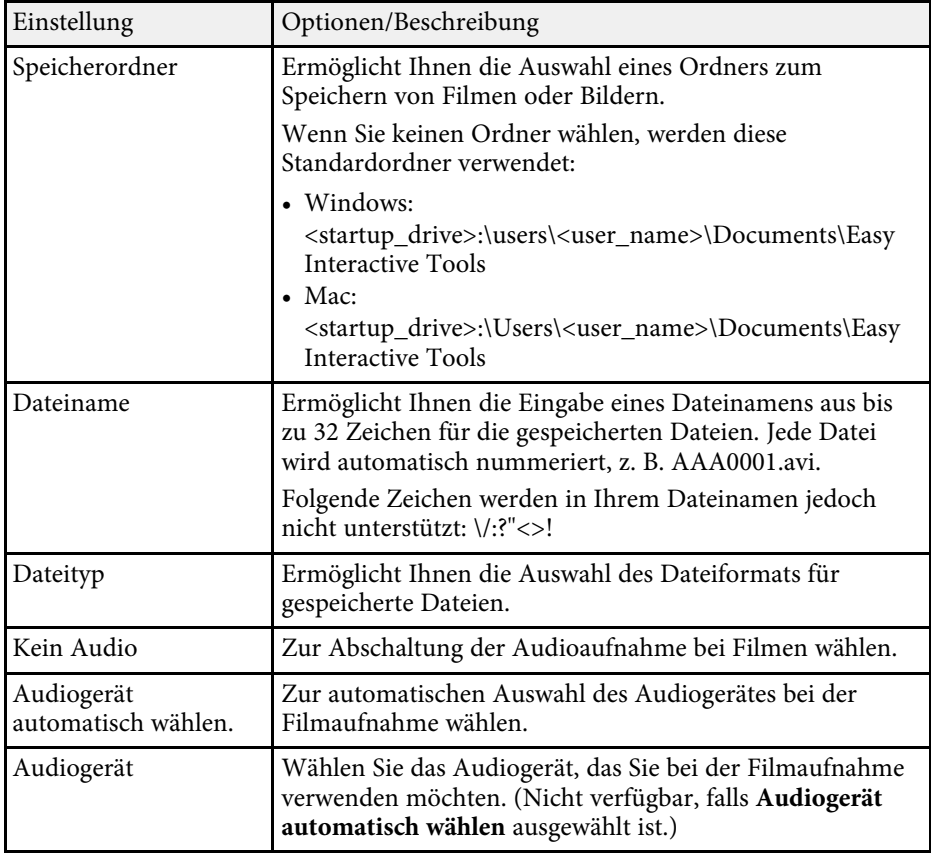

## **Register Whiteboard-Modus**

Wählen Sie die Anzeigeposition der Whiteboard-Seitenliste im Register **Whiteboard-Modus** am Bildschirm **Einstellungen**.

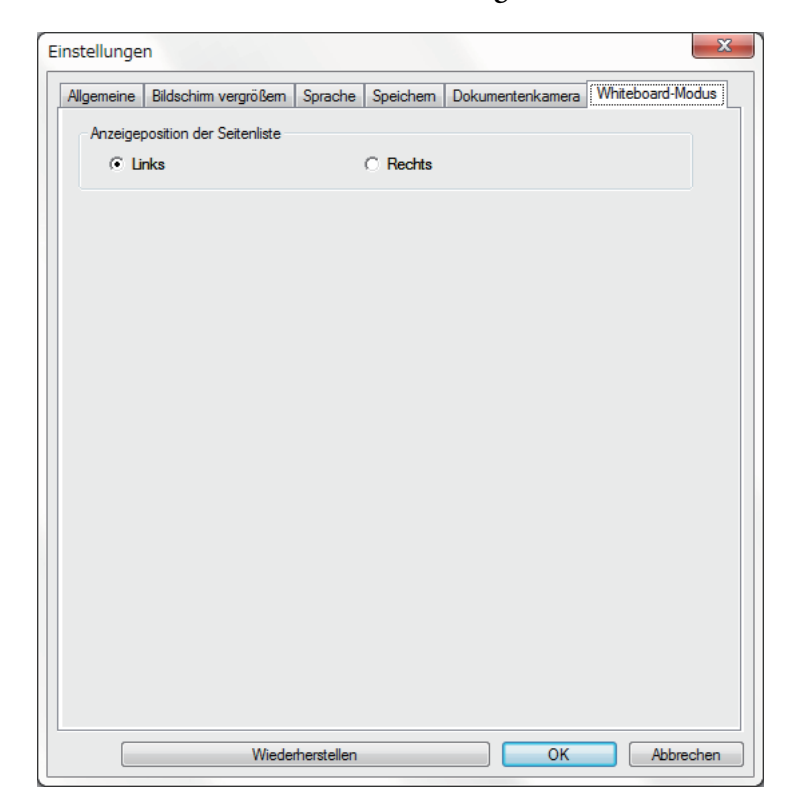

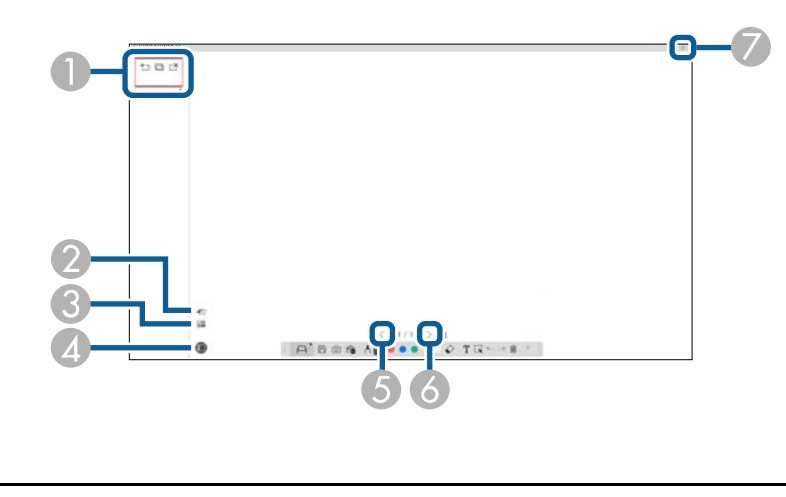

<span id="page-40-0"></span>Sie können mit den Whiteboard-Werkzeugen folgende Funktionen ausführen.

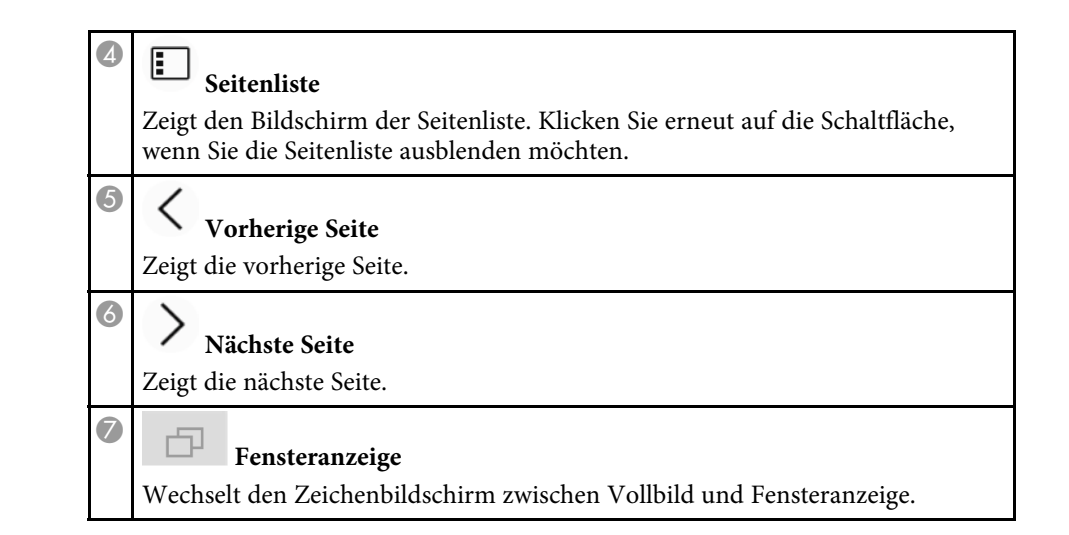

#### **O** • **Neue Seite** Ergänzt eine neue Seite nach der aktuell angezeigten Seite. • **Seite duplizieren** Dupliziert die aktuelle Seite und fügt sie nach der aktuellen Seite hinzu. • **Seite löschen** Löscht die aktuelle Seite.  $\bullet$  $\frac{1}{2}$ **Bild einfügen** Ermöglicht Ihnen die Auswahl einer .jpg-, .bmp- oder .png-Bilddatei zur Einfügung auf der aktuell angezeigten Seite. C $\Box$ **Hintergrund auswählen** Ermöglicht Ihnen die Auswahl einer der folgenden Optionen als Hintergrundbild: • Eines von 6 voreingestellten Mustern in 3 Farben • Ein Standbild des Computer-Desktops • Eine Bilddatei • Ein Dokumentenkamerabild

# <span id="page-41-0"></span>**Probleme lösen**

Im folgenden Abschnitt finden Sie Lösungen zu Problemen, die eventuell beim Einsatz der Software Easy Interactive Tools auftreten können.

#### g **Relevante Links**

• ["Probleme mit der Software Easy Interactive Tools beheben"](#page-42-0) S.43

<span id="page-42-0"></span>Prüfen Sie die Lösungen hier, falls bei Verwendung der Software Easy Interactive Tools Probleme auftreten.

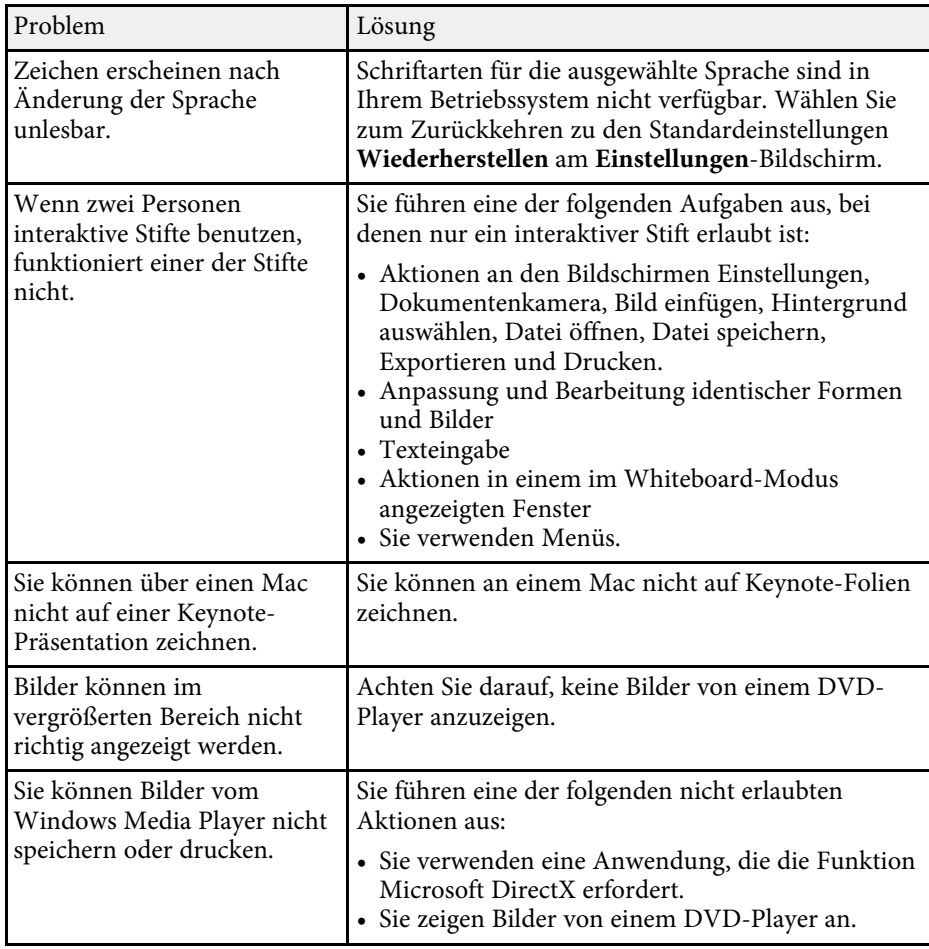

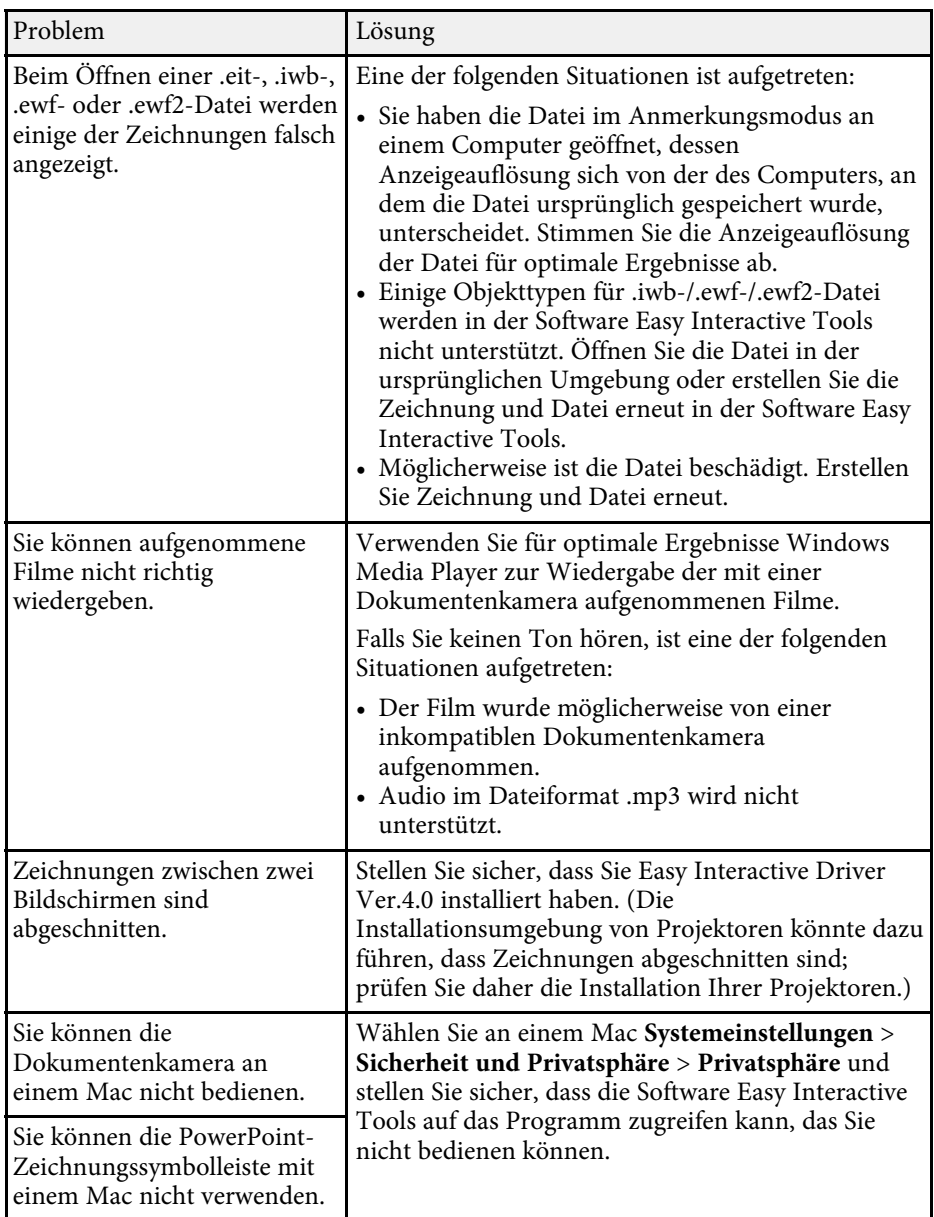

#### g **Relevante Links**

• ["Einstellungen-Bildschirm"](#page-35-2) S.36

# <span id="page-44-0"></span>**Anhang**

See these sections to learn more about the Easy Interactive Tools software.

#### g **Relevante Links**

- • ["Software aktualisieren und deinstallieren"](#page-45-0) S.46
- • ["Hinweise"](#page-47-0) S.48

<span id="page-45-0"></span>Mit diesen Schritten aktualisieren oder deinstallieren Sie die Software Easy Interactive Tools.

### g **Relevante Links**

- • ["Neueste Softwareversion abrufen"](#page-45-4) S.46
- • ["Software Easy Interactive Tools deinstallieren \(Windows 7\)"](#page-45-5) S.46
- • ["Software Easy Interactive Tools installieren \(Windows 8.1/Windows 10\)"](#page-45-6) [S.46](#page-45-6)
- • ["Software Easy Interactive Tools deinstallieren \(Mac\)"](#page-46-1) S.47

## <span id="page-45-6"></span><span id="page-45-4"></span><span id="page-45-3"></span><span id="page-45-1"></span>**Neueste Softwareversion abrufen**

Möglicherweise sind auf der Epson-Website Aktualisierungen dieser Software und ihrer Anleitung verfügbar.

Besuchen Sie [epson.sn](http://www.epson.sn).

## <span id="page-45-2"></span>**Software Easy Interactive Tools deinstallieren (Windows 7)**

<span id="page-45-5"></span>Deinstallieren Sie die Software Easy Interactive Tools anhand der folgenden Schritte.

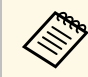

Zur Deinstallation der Software benötigen Sie Administratorrechte.

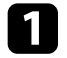

a Schalten Sie Ihren Computer ein.

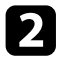

**b** Sorgen Sie dafür, dass sämtliche laufenden Anwendungen geschlossen werden.

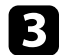

c Klicken Sie auf **Start** und anschließend auf **Systemsteuerung**.

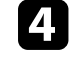

d Klicken Sie in der **Programme**-Kategorie auf **Programm deinstallieren**.

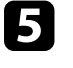

e Wählen Sie **Easy Interactive Tools** und klicken Sie dann auf **Deinstallieren/ändern**.

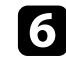

f Lassen Sie sich von den Hinweisen auf dem Bildschirm durch die weiteren Schritte führen.

## **Software Easy Interactive Tools installieren (Windows 8.1/Windows 10)**

Deinstallieren Sie die Software Easy Interactive Tools anhand der folgenden Schritte.

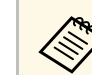

a Zur Deinstallation der Software benötigen Sie Administratorrechte.

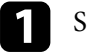

a Schalten Sie Ihren Computer ein.

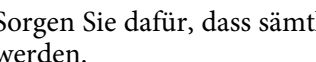

**b** Sorgen Sie dafür, dass sämtliche laufenden Anwendungen geschlossen werden.

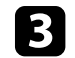

**C** Drücken Sie zur Anzeige aller Apps **and Statur**.

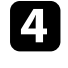

d Klicken Sie mit der rechten Maustaste (oder angetippt halten) auf **Easy Interactive Tools Ver.X.XX**, wählen Sie dann **Deinstallieren**.

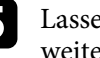

e Lassen Sie sich von den Hinweisen auf dem Bildschirm durch die weiteren Schritte führen.

## **Software aktualisieren und deinstallieren <sup>47</sup>**

## <span id="page-46-1"></span><span id="page-46-0"></span>**Software Easy Interactive Tools deinstallieren (Mac)**

Unter Mac deinstallieren Sie die Software Easy Interactive Tools mit den folgenden Schritten.

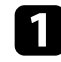

**a** Schalten Sie Ihren Computer ein.

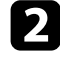

b Sorgen Sie dafür, dass sämtliche laufenden Anwendungen geschlossen werden.

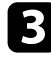

c Öffnen Sie den **Applications**-Ordner.

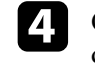

d Öffnen Sie den Ordner **Easy Interactive Tools Ver. X.XX** - **Tools** und doppelklicken Sie dann auf **Easy Interactive Tools Uninstaller** .

e Lassen Sie sich von den Hinweisen auf dem Bildschirm durch die weiteren Schritte führen.

<span id="page-47-2"></span><span id="page-47-0"></span>In diesen Abschnitten finden Sie wichtige Hinweise zu Ihrer Software.

#### g **Relevante Links**

- <span id="page-47-5"></span>• ["Urheberrechtliche Hinweise"](#page-47-4) S.48
- • ["Bezeichnungen und Schreibweisen"](#page-47-5) S.48
- • ["Allgemeine Hinweise"](#page-47-6) S.48
- • ["Open Source Software License](#page-48-2)" [S.49](#page-48-2)
- • ["Copyright-Zuschreibung"](#page-48-3) S.49

## <span id="page-47-4"></span><span id="page-47-1"></span>**Urheberrechtliche Hinweise**

Alle Rechte vorbehalten. Ohne vorherige schriftliche Genehmigung der Seiko Epson Corporation dürfen diese Bedienungsanleitung oder Teile hieraus in keiner Form (z. B. Druck, Fotokopie, Mikrofilm, elektronisch oder anderes Verfahren) vervielfältigt oder verbreitet werden. Im Hinblick auf die Nutzung der hierin enthaltenen Informationen wird keine Patenthaftung übernommen. Ebenso wird keine Haftung für Schäden in Folge der Nutzung der hierin enthaltenen Informationen übernommen.

<span id="page-47-6"></span><span id="page-47-3"></span>Weder die Seiko Epson Corporation noch ihre Partner haften gegenüber dem Käufer des Produktes oder Dritten für Schäden, Verluste, Kosten oder Ausgaben, die dem Käufer oder Dritten infolge folgender Vorkommnisse entstehen: Unfall, Missbrauch, missbräuchliche Nutzung des Produktes, nicht autorisierte Modifikationen, Reparaturen, Veränderungen des Produktes sowie (ausgenommen in den USA) Nichteinhaltung der Bedienungs- und Wartungsanweisungen der Seiko Epson Corporation.

Seiko Epson Corporation haftet nicht für Schäden oder Probleme in Folge der Nutzung von Optionen oder Verbrauchsmaterialien, bei denen es sich nicht um als Original-Epson-Produkte gekennzeichnete oder durch die Seiko Epson Corporation zugelassene Produkte handelt.

Die Inhalte dieser Anleitung können ohne weitere Ankündigung geändert oder aktualisiert werden.

Abbildungen in dieser Anleitung und der tatsächliche Projektor können voneinander abweichen.

## **Bezeichnungen und Schreibweisen**

- Microsoft Windows 7-Betriebssystem
- Microsoft Windows 8.1-Betriebssystem
- Betriebssystem Microsoft Windows 10

In dieser Anleitung werden die oben erwähnten Betriebssysteme als "Windows 7", "Windows 8.1" und "Windows 10" bezeichnet. Darüber hinaus kann der Sammelbegriff "Windows" für alle diese Betriebssysteme verwendet werden.

- OS X 10.11.x
- $\cdot$  macOS 10.12 x
- macOS 10.13.x
- macOS  $10.14$ .x

In dieser Anleitung wird "Mac" als Sammelbezeichnung für alle obigen Betriebssysteme verwendet.

## **Allgemeine Hinweise**

EPSON ist eine eingetragene Marke, EXCEED YOUR VISION und dessen Logo sind eingetragene Marken oder Marken der Seiko Epson Corporation.

Keynote, Mac, OS X und macOS sind Marken der Apple Inc.

Microsoft, DirectX, PowerPoint und Windows sind Marken oder eingetragene Marken der Microsoft Corporation in den USA und/oder anderen Ländern.

Andere in dieser Dokumentation verwendete Produktnamen werden hier ebenfalls nur zu Kennzeichnungszwecken verwendet und sind unter Umständen Marken ihrer entsprechenden Inhaber. Epson verzichtet auf jedwede Rechte an diesen Marken.

Software-Urheberrecht: Dieses Produkt verwendet sowohl freie Software als auch Software, deren Rechte dieses Unternehmen hält.

## <span id="page-48-2"></span><span id="page-48-0"></span>**Open Source Software License**

#### **zlib**

This projector product includes the open source software program "zlib" which applies the terms and conditions provided by owner of the copyright to the "zlib".

<span id="page-48-1"></span>The "zlib" are WITHOUT ANY WARRANTY; without even the implied warranty of MERCHANTABILITY AND FITNESS FOR A PARTICULAR PURPOSE.

<span id="page-48-3"></span>List of zlib programs

• zlib-1.2.8

License terms of conditions of each program which are provided by owner of the copyright to the "zlib" are as follows.

Copyright notice:

(C) 1995-1998 Jean-loup Gailly and Mark Adler

This software is provided 'as-is', without any express or implied warranty. In no event will the authors be held liable for any damages arising from the use of this software.

Permission is granted to anyone to use this software for any purpose, including commercial applications, and to alter it and redistribute it freely, subject to the following restrictions:

1. The origin of this software must not be misrepresented; you must not claim that you wrote the original software. If you use this software in a product, an acknowledgment in the product documentation would be appreciated but is not required.

2. Altered source versions must be plainly marked as such, and must not be misrepresented as being the original software.

3. This notice may not be removed or altered from any source distribution.

Jean-loup Gailly

jloup@gzip.org

Mark Adler

madler@alumni.caltech.edu

If you use the zlib library in a product, we would appreciate \*not\* receiving lengthy legal documents to sign. The sources are provided for free but without warranty of any kind. The library has been entirely written by Jean-loup Gailly and Mark Adler; it does not include third-party code.

If you redistribute modified sources, we would appreciate that you include in the file ChangeLog history information documenting your changes.

## **Copyright-Zuschreibung**

Dieses Informationen können ohne Ankündigung geändert werden. ©SEIKO EPSON CORPORATION 2019. All rights reserved. 2019.6 413816800DE